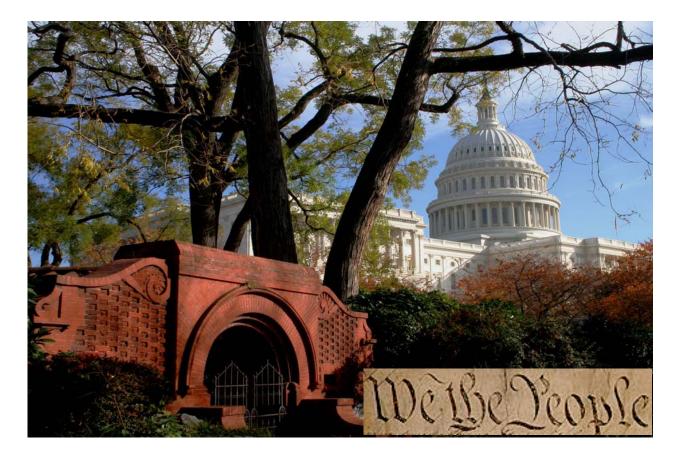

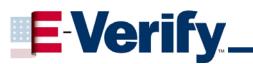

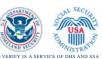

# **User Manual**

**For Employers** 

March 2009

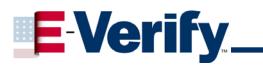

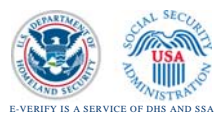

# TABLE OF CONTENTS

| 1) INTRODUCTION                                                                                                    |
|----------------------------------------------------------------------------------------------------|
| Basic Overview of E-Verify4                                                                                                    |
| Privacy Statement4                                                                                                    |
| User Roles4                                                                                                    |
| Contacting the Department of Homeland Security for Assistance                                                                                                    |
| 2) GETTING STARTED                                                                                                    |
| The Rules of Use6                                                                                                    |
| Notifying Prospective Employees of your E-Verify Participation7                                                                                                    |
| Protecting Passwords7                                                                                                    |
| E-Verify Navigation Basics8                                                                                                    |
| 3) CASE ADMINISTRATION                                                                                                    |
| What is Case Administration?10                                                                                                    |
| E-Verify Requirements for Use10                                                                                                    |
| Overview of the Verification Process10                                                                                                    |
| Completion of the Form I-910                                                                                                    |
| Submitting an Initial Verification Query11                                                                                                    |
| Viewing the Results of an Initial Verification14                                                                                                    |
| Requesting Additional Verification for DHS Employment Authorized16                                                                                                    |
| Notifying an Employee of a Tentative Nonconfirmation (TNC) Response 17                                                                                                    |
| If an Employee Receives an SSA TNC17                                                                                                    |
| Referring an Employee to SSA19                                                                                                    |
| E-Verify Responses to SSA Referrals                                                                                                    |
| Initiating a Resubmittal Case to SSA22                                                                                                    |
|                                                                                                    |
| DHS Verification in Process24                                                                                                    |
| DHS Verification in Process24<br>If an Employee Receives a DHS TNC24                                                                                                    |
|                                                                                                    |
| If an Employee Receives a DHS TNC24                                                                                                    |
| If an Employee Receives a DHS TNC24<br>Referring an Employee to DHS26                                                                                                    |
| If an Employee Receives a DHS TNC24<br>Referring an Employee to DHS26<br>Photo Screening Tool                                                                                                    |
| If an Employee Receives a DHS TNC                                                                                                    |
| If an Employee Receives a DHS TNC                                                                                                    |
| If an Employee Receives a DHS TNC                                                                                                    |
| If an Employee Receives a DHS TNC.24Referring an Employee to DHS26Photo Screening Tool27Rules for Use of the Photo Screening Tool.28Initial Verification with the Photo Screening Tool.29Verifying the Photograph30Standard for Photographic Comparison.30                                                                                                    |
| If an Employee Receives a DHS TNC                                                                                                    |
| If an Employee Receives a DHS TNC.24Referring an Employee to DHS26Photo Screening Tool27Rules for Use of the Photo Screening Tool.28Initial Verification with the Photo Screening Tool29Verifying the Photograph30Standard for Photographic Comparison.30Viewing the Results of a Photo Verification30Referring an Employee to DHS after Photo Verification31 |

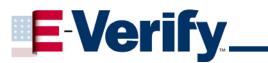

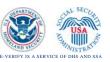

| Searching for Cases                                               | ) |
|-------------------------------------------------------------------|---|
| Navigating the Case Summary List Page                             | 5 |
| 4) USER ADMINISTRATION                                            | 7 |
| Changing Your Password37                                          | , |
| Password Requirements                                             | 3 |
| How to Retrieve a Forgotten Password or Reset a Locked Password38 | } |
| Password Challenge Q&A                                            | ) |
| Updating Your Profile                                             | ) |
| 5) SITE ADMINISTRATION (PROGRAM ADMINISTRATORS ONLY) 40           | ) |
| Adding a User Account40                                           | ) |
| Viewing and Modifying User Accounts42                             | 2 |
| Deleting User Accounts44                                          | ŀ |
| Maintaining Company Information44                                 | ŀ |
| Requesting Termination from E-Verify Participation45              | , |
| 6) REPORTS                                                        | 5 |
| Generating, Printing and Saving Reports46                         | > |
| GLOSSARY                                                          | 3 |
| SSA APPENDIX                                                      | 3 |

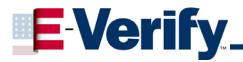

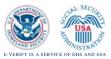

## 1. INTRODUCTION

## 1.1 Basic Overview of E-Verify

E-Verify is an Internet-based system operated by USCIS in partnership with SSA. E-Verify is currently free to Employers and is available in all 50 states, the District of Columbia, Puerto Rico, Guam and the U.S. Virgin Islands.

### 1.2 Privacy Statement

It is essential to protect the privacy of individuals submitting information for processing through E-Verify. Since E-Verify involves collecting and using an individual's personal information, it is your responsibility to ensure that this information is safeguarded, and that it is used only for the purposes outlined in the Memorandum of Understanding (MOU) between the E-Verify Program administrators and you. Failure to properly protect individuals' information can result in identity theft or fraud and can cause considerable inconvenience, harm, or embarrassment to the individuals affected. In addition, if you do not comply with the Privacy Act or other applicable laws and regulations, you may be subject to criminal penalties. At a minimum, you should take the following steps to protect personal information and comply with the appropriate regulations:

- Allow only authorized employees to use E-Verify. Ensure that only the appropriate employees handle information and perform verification queries.
- Secure access to E-Verify. Protect the password you use to access E-Verify and ensure that unauthorized users do not gain access to the system.
- Protect and store individuals' information properly. Ensure that applicants' information is stored in a safe and secure location and that only authorized individuals have access to this information.

### 1.3 User Roles

#### There are three types of user roles:

- **General Users**: This user performs verification queries, views reports, and has the capability to update his or her personal user profile.
- **Program Administrators**: This user is responsible for creating user accounts at his or her site for other Program Administrators and General Users. Program Administrators have the capability to view reports, perform queries, update profile information, and unlock user accounts.
- **Corporate Administrators**: This user is responsible for managing multiple company accounts from a central location. Corporate Administrators have the ability to unlock accounts, view reports for multiple company sites, as well as register and administer company sites and user accounts.

| IMPORTANT                                                                                                    |
|----------------------------------------------------------------------------------------------------|
| The Corporate Administrator user role is accessible only when a company is registered under a certain heading if you feel you need access to the Corporate Administrator user role please go to the E-Verify registration page:<br>https://www.vis-dhs.com/EmployerRegistration/StartPage.aspx |

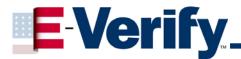

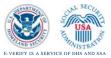

User roles determine permissions assigned to an individual. The following table shows the permissions for the different User Roles:

| User Role<br>Permission               | General User | Program<br>Administrator                                             | Corporate<br>Administrator                                                                          |
|---------------------------------------|--------------|----------------------------------------------------------------------|----------------------------------------------------------------------------------------------------|
| Perform<br>verification<br>queries    | J            | J                                                                    |                                                                                                    |
| Register<br>Verification<br>Locations |              | J                                                                    | J                                                                                                   |
| Create accounts<br>for new users      |              | J<br>Other Program<br>Administrators/ General<br>Users at their site | Other Corporate<br>Administrators/ Program<br>Administrators and<br>General Users for all<br>sites) |
| View Reports                          | J            | J                                                                    | (for all Sites)                                                                                     |
| Update Reports                        |              |                                                                      |                                                                                                    |
| Update personal<br>user profile       | J            | J                                                                    | J                                                                                                   |
| View Users                            |              | J                                                                    | J                                                                                                   |
| Request<br>Termination                |              | J                                                                    | J                                                                                                   |

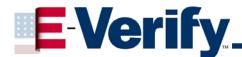

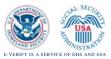

## 1.4 Contacting the Department of Homeland Security for Assistance

If you need help operating E-Verify, please call the DHS Verification Division for assistance.

| Contact Us for Help                                                           |                                                      |  |
|-------------------------------------------------------------------------------|------------------------------------------------------|--|
| Technical Help Desk<br>E-Verify General Information<br>E-Verify Support Email | (800) 741-5023<br>(888) 464-4218<br>e-verify@dhs.gov |  |

## 2. GETTING STARTED

### 2.1 The Rules of Use

- Employees must be newly hired with a completed Employment Eligibility Verification Form I-9 (referred to hereafter as Form I-9) before you can use E-Verify to initiate queries about the employees for your company.
- 2. Form I-9 requirements remain the same except that all "List B" identity documents must bear a photograph.
- Employers **must** submit verification queries for newly hired employees no later than the <u>3<sup>rd</sup></u> business day after they start work for pay.
- 4. If you haven't started a verification query by the third business day after the employee starts work for pay immediately start the verification process. If you also failed to complete the Form I-9, a new Form I-9 must be completed before the query process is started.

#### IMPORTANT

If a verification query is not initiated by the 3rd business day after the employee starts work for pay, the Employer must note the reason for the delay and attach it to the Form I-9.

- 5. Employers may not verify newly hired employees selectively and must follow E-Verify procedures for all new hires while their company is participating in the program.
- 6. Employers may not request that the employee use certain documentation for Form I-9 or E-Verify purposes.
- 7. Employers may not use E-Verify to discriminate against any job applicant or new hire on the basis of his or her national origin, citizenship, or immigration status.
- 8. Employers may not use the system to pre-screen applicants for employment.

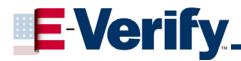

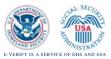

- 9. Employers may not go back to check employment eligibility for employees hired before their company signed the MOU with USCIS and SSA.
- 10. Employers must provide their employees with an opportunity to contest a Tentative Nonconfirmation (TNC).
- 11. Employers cannot take any adverse action against an employee based upon a TNC unless E-Verify issues a Final Nonconfirmation (FNC).
- 12. Employee <u>must</u> be allowed to continue to work during the verification process.

### 2.2 Notifying Prospective Employees of your E-Verify Participation

As a participating Employer, you are required to post the English and Spanish notice provided by DHS indicating your company's participation in the program, as well as the Right to Work Poster issued by the Office of Special Counsel for Immigration-Related Unfair Employment Practices. Both of these notices <u>must</u> be clearly displayed <u>in plain view at your hiring site(s)</u> to inform prospective and current employees that your company is participating in the E-Verify Employment Verification Program. These notices are available in the **Online Resources** section of E-Verify.

#### IMPORTANT

If you have difficulty posting E-Verify participation notices due to the setup of your business, ensure that all prospective employees receive them with their application materials in addition to posting them in the most appropriate location for viewing by potential and current employees.

#### 2.3 Protecting Passwords

Every system user will receive a User ID and password.

For security purposes, passwords need to be protected. You should not:

- Share your password with anyone, or
- Post or write down your password where it can be viewed by others.

Passwords expire every 90 days. E-Verify will automatically ask you to create a new password when the old one expires. However, if you feel your password has been compromised, you should change it immediately. (See Section 4.1 of this Manual for step-by-step instructions on how to change your E-Verify password).

If you attempt to log on with an incorrect password 3 times, the system will lock your user account. If this happens, contact your Program Administrator, who is able to unlock your user account or use the Password Challenge feature to unlock your account. For information on changing, retrieving or unlocking your password go to section 4 of this manual.

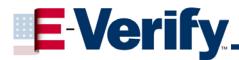

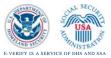

## 2.4 E-Verify Navigation Basics

Screens within E-Verify are called pages. Each E-Verify page has five distinct areas:

- 1. Banner Area
- 2. Options Area
- 3. Message Area
- 4. News Ticker
- 5. Navigation Area

## Exhibit 2-1: E-Verify Home Page

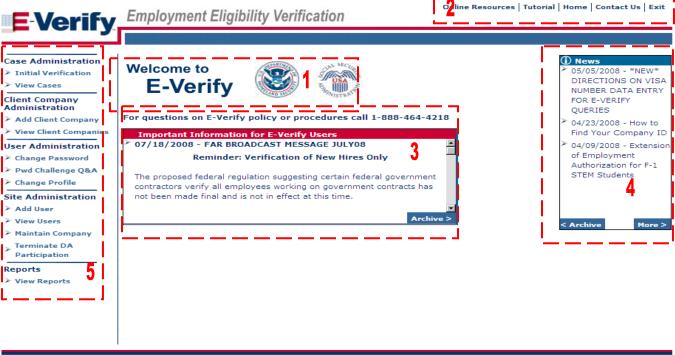

U.S. Department of Homeland Security | U.S. Citizenship and Immigration Services

#### 1. Banner Area

The Banner area contains the E-Verify name and logo.

#### 2. Options Area

The **Options** area contains five navigational controls: **Online Resources**, **Tutorial**, **Home**, **About** and **Exit**.

- If you select **Online Resources**, the system will display additional information relating to employment verification, including the E-Verify participation poster, the Right to Work poster, and the E-Verify User Manual.
- If you select **Tutorial**, the system will display the Web-based tutorial.
- If you select **Home**, the system will display the E-Verify home page.

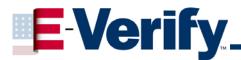

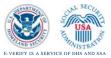

• If you select **Exit**, you will be logged out of E-Verify and the **Verification Information System Logon** page will be displayed.

#### IMPORTANT

To exit E-Verify, you should always select **Exit** from the **Options** area. Otherwise, the system will consider you logged in.

#### 3. Message Area

The **Message** area provides important updates on E-Verify and displays the number of cases requiring action.

#### 4. News Ticker

The **News Ticker** provides information affecting employment verification and best practices.

#### 5. Navigation Area

The **Navigation** area contains menus that list various options. Selecting an option from a menu is the first step of a task or function and displays the page that is needed for completion. The menus that are available depend on your role (General User, or Program Administrator) and which version of E-Verify you are using.

#### Exhibit 2-2: E-Verify Menus in the Navigation Area

| Case Administration                                                                                                    |
|----------------------------------------------------------------------------------------------------|
| Initial Verification                                                                                                    |
| View Cases                                                                                                    |
| User Administration                                                                                                    |
| > Change Password                                                                                                    |
| Pwd Challenge Q&A                                                                                                    |
| > Change Profile                                                                                                    |
|                                                                                                    |
| Site Administration                                                                                                    |
| Site Administration Add User                                                                                              |
|                                                                                                    |
| > Add User                                                                                                    |
| <ul> <li>Add User</li> <li>View Users</li> </ul>                                                                          |
| <ul> <li>&gt; Add User</li> <li>&gt; View Users</li> <li>&gt; Maintain Company</li> <li>&gt; Terminate Company</li> </ul> |

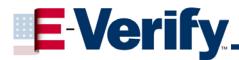

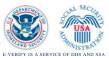

## 3. CASE ADMINISTRATION

## 3. 1 What is Case Administration?

In the Case Administration section, Employers can manage the verification process, by submitting an initial query, viewing the verification results, acknowledging an employee's response to a Notice of Tentative Nonconfirmation, referring a case, and resolving a case.

#### 3.1.1 E-Verify Requirements for Use

See Section 2.2 for the rules Employers must follow when using E-Verify.

### 3.2 Overview of the Verification Process

The verification process consists of the following steps:

- Completing the Form I-9 (See Section 3.2.1)
- Submitting an Initial Query (See Section 3.2.2)
- Viewing the Results of an Initial Verification (See Section 3.2.3)
- Requesting Additional Verification from DHS (See Section 3.2.4)
- Notifying an Employee of a Tentative Nonconfirmation Response (See Section 3.2.5)
- Referring an Employee to SSA (See Section 3.2.6)
- DHS Verification in Process (See Section 3.2.7)
- Photo Screening Tool (See Section 3.3)
- Resolving cases in E-Verify (See Section 3.4)

#### 3.2.1 Completion of the Form I-9

Employers must ensure that their newly hired employees fully complete Section 1 of the Form I-9. Unless the employee attests in Section 1 of the Form I-9 that he or she is a citizen or national of the United States, the employee must provide his or her Alien Number or I-94 Number.

#### IMPORTANT

In general, providing a social security number on the Form I-9 is voluntary; however, it is mandatory for employees hired by Employers participating in E-Verify.

Employers must complete Section 2 of the Form I-9 by examining the documents that prove the identity and employment eligibility the employee. The Employer may not specify which document(s) from the List of Acceptable Documents on the Form I-9 an employee may present.

An Employer may accept one document from List A, which proves both identity and employment eligibility, or a combination of documents from List B, which proves identity, and List C, which proves employment eligibility.

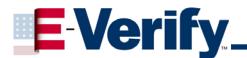

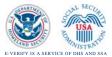

#### IMPORTANT

Any List B document presented to an Employer participating in E-Verify must contain a photograph.

Employers may not ask to see a document that shows the employee's Alien Registration Number if the employee provides an Alien Number but no supporting document. However, if the employee presents a Social Security card with the legend "VALID FOR WORK ONLY WITH DHS AUTHORIZATION," then the Employer may ask to see the immigration document authorizing employment.

If the employee presents a Form I-551 (Lawful Permanent Resident Card) or I-766 (Employment Authorization Card) for their Form I-9, you must make a copy of their document. This is a requirement for the Photo Screening Tool (see Section 3.3)

To view or download the Form I-9, go to: <u>http://www.uscis.gov/files/form/I-9.pdf</u> .

| If you need more information on Form I-9 procedures,<br>refer to the Online Resources page of your E-Verify accoun<br>where you will find the <i>Handbook for Employers</i> or go to<br><u>http://www.uscis.gov/files/nativedocuments/m-274.pdf</u> .<br>For assistance in finding additional Form I-9 resources, cal<br>the E-Verify Customer Support at 1-888-464-4218. |  |
|----------------------------------------------------------------------------------------------------|--|

#### 3.2.2 Submitting an Initial Verification Query

- Once a newly hired employee has completed the Form I-9, the Employer may then initiate a verification query in E-Verify. Employers must conduct this initial verification query no later than the 3<sup>rd</sup> business day after the employee begins work for pay.
- If the Employer learns that it has failed to begin the verification process by the 3rd business day after the employee starts work for pay, it should immediately initiate a verification query (if the Employer has also failed to complete the Form I-9, that should be corrected first).

Employers must follow E-Verify procedures for **all** new hires at designated hiring sites while participating in the program and may not verify selectively.

Employers use the **Case Administration** menu to verify employment eligibility for all newly hired employees, and to manage open or closed cases. The **Case Administration** menu provides the following options:

- Initial Verification
- View Cases

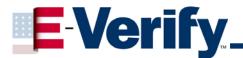

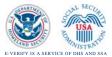

To verify a newly hired employee, select **Initial Verification** from the **Case Administration** menu.

| TIP                                                                                                    |
|----------------------------------------------------------------------------------------------------|
| When entering data onto a page, you may type it directly into a field, select an option button, or select from a field's drop-down list.                                                                                                    |
| An asterisk (*) to the right of a field's text box indicates a required field.                                                                                                    |
| To view the helper text included in some fields, click on the question mark icon. When you place your cursor over the box, the helper text gives you a brief explanation of the field.                                                                                                    |
| In addition to the command button(s) specific to a displayed page, some pages may also contain navigation buttons: <b>Back</b> , <b>Next</b> , <b>Close</b> , or <b>Resolve Case</b> .                                                                                                    |
| <ul> <li>Back will take you to the previous page.</li> <li>Next will take you to the next page.</li> <li>Close will stop a task and return you to the E-Verify home page. Your case will be saved and you may return to it later.</li> <li>Resolve Case will allow you to end, or cancel, a case at any point after the initial verification query has been submitted.</li> </ul> |

To submit an initial verification, perform the following steps:

1. Select Initial Verification from the Case Administration menu.

#### Exhibit 3-1: Employee Information from Form I-9

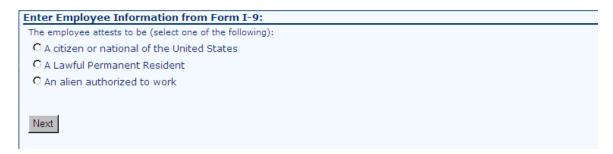

 After indicating both the employee's attested citizenship status from Section 1 of the Form I-9 and the documents the employee has presented, the Initial Verification page will appear.

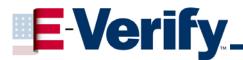

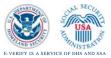

#### Exhibit 3-2: Initial Verification

| • Alien Number:<br>• I-94 Number:   | * ? |     |
|-------------------------------------|-----|-----|
| Passport Number:                    | *   |     |
| Visa Number:                        | •   |     |
| Last Name:                          |     | * 9 |
| First Name:                         | *   |     |
| Middle Initial:                     |     |     |
| Maiden Name:                        |     |     |
| Social Security Number:             | *   |     |
| Date of Birth:<br>(mm/dd/yyyy)      | *   |     |
| Hire Date:<br>(mm/dd/yyyy)          | * ? |     |
| Employer Case ID:                   |     | 0   |
| Passport Exp. Date:<br>(mm/dd/yyyy) |     |     |

- 3. Type the employee's name exactly as it appears in Section 1 of the Form I-9 in the Last Name, First Name, Middle Initial, and Maiden Name fields. Only those fields with an asterisk (\*) are required. For assistance in entering compound and hyphenated names, select the question mark icon located to the right of the Last Name field.
- 4. Type the employee's Social Security number (SSN) as it appears in Section 1 of the Form I-9 in the **Social Security Number** field. This number is required for all employees. You have three options for entering an SSN: with spaces, without spaces or with hyphens.
- Type the employee's date of birth as it appears in Section 1 of the Form I-9 in the **Date of Birth** field. (Enter the date in mm/dd/yyyy format. Slashes (/) must be included in the date field.)
- 6. Type the employee's hire date in the **Hire Date** field. (Enter the date in mm/dd/yyyy format. Slashes (/) must be included in the date field.)
- Type the expiration date for the presented document(s), if applicable, in the Document Expiration Date field (Enter the date in mm/dd/yyyy format. Slashes (/) must be included in the date field.)
- If the employee is a non-citizen, the Alien Number or I-94 number is required. If the Alien Number is less than nine (9) digits, add leading zeros to the number. Do not include the letter "A" as part of the Alien Registration Number. The I-94 number consists of 11 digits.

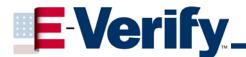

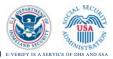

#### IMPORTANT

Alien Numbers and I-94 numbers are not the same:

- Alien numbers consist of nine digits or less. I-94 numbers consist of 11 digits.
- Because the **Alien Registration Number** field requires a nine-digit number, add leading zeros if the alien number is less than nine (9) digits.
- Alien numbers are preceded by the letter "A," but do not type the letter "A" into the Alien Registration Number field in E-Verify.
- For example, an Employer would enter the alien number A1234567 as 001234567.
- 9. The **Employer Case ID** is an optional field for those who wish to assign an internal tracking mechanism to a case.
- 10. When you are finished entering the employee's information, select **Next** to submit the initial verification.

#### 3.2.3 Viewing the Results of an Initial Verification

If the information that you entered matches the information in SSA and DHS' databases, you will receive the results within three to five seconds.

If the information that you entered does not match SSA's or DHS' databases, you will be asked to review the information you entered to make sure that it is correct. If the information does not match the employee's Form I-9 because of a typing error or otherwise, make corrections on this page. When finished, select **Continue Verification**.

| IMPORTANT                                                                                                    |
|----------------------------------------------------------------------------------------------------|
| <ul> <li>Do not select the <b>Back</b> button on your browser, as this will<br/>initiate a new query.</li> </ul> |
|                                                                                                    |

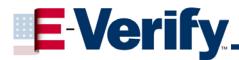

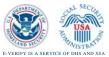

#### Exhibit 3-4: SSA Verification Information

#### Case Verification Number: 2008022103942ZM

Review the entered employee information for correctness. Ensure that you correctly entered the name, birth date, and social security number from the Form I-9.

If the data was correctly entered, select the 'Continue Verification' button. If corrections need to be made, make the necessary corrections and select the 'Continue Verification' button. If this case was entered in error, select the 'Resolve Case' button to close it as an invalid query.

#### SSA Verification Information

| Last Name:              | Doe * 🕜                                  |
|-------------------------|------------------------------------------|
| First Name:             | John *                                   |
| Middle Initial:         |                                          |
| Maiden Name:            |                                          |
| Social Security Number: | 000-00-0000 *                            |
| Date of Birth:          | 01/01/1965                               |
| Hire Date:              | 01/01/2008                               |
| Citizenship Status:     | Citizen or National of the United States |
| Document Type:          | List B, C Documents                      |
| Doc. Expiration Date:   |                                          |
| Employer Case ID:       |                                          |
| Continue Verification R | lesolve Case                             |

After selecting **Continue Verification**, you will see one of the following responses:

- **EMPLOYMENT AUTHORIZED**: This response indicates that employment eligibility is verified and the case may be resolved.
- **SSA TENTATIVE NONCONFIRMATION** (SSA TNC): This response indicates that the employee's Social Security information could not be verified. The employee must be notified of the TNC response and referred to SSA if he or she contests the SSA TNC. See **Section 3.2.6** for how to refer the new hire to SSA to resolve a TNC.
- DHS VERIFICATION IN PROCESS: This response indicates that the noncitizen's information provided to SSA matches the information contained in SSA records, but did not match DHS' records. The case is then automatically referred to DHS for further verification. You do not need to take any action at this point. DHS will respond to most of these cases within 24 hours, although some responses may take up to three (3) Federal government workdays. You should check the system daily for a response.

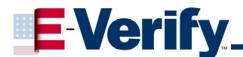

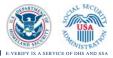

#### IMPORTANT

The **Case Verification Number** is a unique number returned by E-Verify. Write the **Case Verification Number** on the employee's Form I-9 or print the **Case Details** page, which includes the **Case Verification Number**, and attach it to the employee's Form I-9. Keep the **Case Verification Number** in your records so that DHS can help you resolve any problems that arise in the case.

### Exhibit 3-5: Case Details Page

| Initial Verification         |                                               |                          |                                                       |
|------------------------------|-----------------------------------------------|--------------------------|-------------------------------------------------------|
| Last Name:                   | linsberg                                      | First Name:              | rodney                                                |
| Middle Initial:              |                                               | Maiden Name:             |                                                       |
| Social Security Number:      | 111-11-1111                                   | Date of Birth:           | 08/28/2000                                            |
| Hire Date:                   | 08/08/2007                                    | Citizenship Status:      | Alien Authorized to Work (Alien or 194 4<br>required) |
| Alien Number:                | 111111111                                     | I-94 Number:             |                                                       |
| Document Type:               | Unexpired Foreign Passport with<br>I-94 Stamp | Doc. Expiration Date:    |                                                       |
| Initiated By:                | RJON9865                                      | Initiated On:            | 08/29/2007                                            |
| Verification Response        |                                               |                          |                                                       |
| Eligibility:                 | DHS Tentative Nonconfirmation                 | Response Date:           | 02/22/2008                                            |
| Case Documents for Pri       | nting                                         |                          |                                                       |
| Case Details                 |                                               |                          |                                                       |
| Notification to Employee - D | epartment of Homeland Security T              | entative Nonconfirmation | (English version)                                     |
| Notification to Employee - D | epartment of Homeland Security T              | entative Nonconfirmation | (Spanish version)                                     |
|                              |                                               |                          |                                                       |
| Initiate DHS Referral Resol  |                                               |                          |                                                       |

#### 3.2.4 Requesting Additional Verification for DHS Employment Authorized

Occasionally, the name displayed by E-Verify in the **Initial Verification** section is different from the name you submitted to E-Verify. Ensure that both the first and last names in E-Verify match the information that you provided. If they do not match, you should request additional verification.

When you request additional verification, E-Verify will forward the case to a DHS Immigration Status Verifier. A message will appear at the bottom of the **Case Details** page within seconds, indicating that the request is in process. DHS usually returns a response to a request for additional verification within 24 hours of receipt; however, DHS has up to (three) 3 Federal government workdays in which to respond.

#### Exhibit 3-6: Request Additional Verification

| <b>Initial Verification Res</b>   | ults                                    |             |         |
|-----------------------------------|-----------------------------------------|-------------|---------|
| Last Name:<br>Initial Eligibility | HERRERA LOMELI<br>EMPLOYMENT AUTHORIZED | First Name: | IGNACIO |
| Case Documents for P              | rinting                                 |             |         |
| <u>Case Details</u>               |                                         |             |         |
| Request Additional Verifica       | ation Resolve Case Close                |             |         |
|                                   |                                         |             |         |
|                                   |                                         |             |         |
|                                   |                                         |             |         |

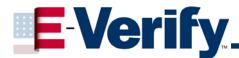

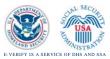

To request an additional verification, perform the following steps:

- 1. Select Request Additional Verification
- 2. Type the reason for the additional verification request in the **Comments** field.
- 3. Select **Submit Additional Verification**. An updated **Case Details** page will appear, and the verification response will be **DHS VERIFICATION IN PROCESS**.
- 4. Check E-Verify daily for a response.

#### 3.2.5 Notifying an Employee of a Tentative Nonconfirmation (TNC) Response

A TNC response indicates SSA and/or DHS could not confirm that the employee's personal information matches SSA and/or DHS records. A TNC does not necessarily mean that the employee is not authorized to work in the United States.

It is the Employer's responsibility to contact the employee as soon as possible to provide them the opportunity to contest the TNC and resolve the discrepancy in their record. Under the law, the employee must be allowed to continue working while resolution of a TNC is pending.

#### 3.2.5.1 If an Employee Receives an SSA TNC

If your employee receives an SSA TNC, perform the following steps:

|                      | Employment Eligibili           | y voimouton                             |                            |                                          |
|----------------------|--------------------------------|-----------------------------------------|----------------------------|------------------------------------------|
|                      |                                |                                         |                            |                                          |
|                      | Case ve                        | rification Number: 200821813404         | 1VE                        |                                          |
| ase Administration   | Initial Verification           |                                         |                            |                                          |
| Initial Verification | Last Name:                     | Doe                                     | First Name:                | Jane                                     |
| View Cases           | Middle Initial:                | Q                                       | Maiden Name:               |                                          |
| view cases           | Social Security Number:        | 111-11-1111                             | Date of Birth:             | 01/01/2001                               |
| ser Administration   | Hire Date:                     | 10/10/2001                              | Citizenship Status:        | Citizen or National of the United States |
| Change Password      | Alien Number:                  |                                         | I-94 Number:               |                                          |
| Pwd Challenge Q&A    | Document Type:                 | Unexpired or Expired U.S. Passport      | Doc. Expiration Date:      |                                          |
| Change Profile       | Employer Case ID:              | 1234                                    |                            |                                          |
| Change Profile       | Initiated By:                  | MRAA0986                                | Initiated On:              | 08/05/2008                               |
| te Administration    | Initial Verification Results   |                                         |                            |                                          |
| Add User             | Initial Vernication Results    | ,                                       |                            |                                          |
| View Users           | Initial Eligibility            | SSA TENTATIVE NONCONFIRMATIC            | DN .                       |                                          |
| Maintain Company     |                                | SSN is invalid                          |                            |                                          |
| Terminate Company    | Case Documents for Print       | ing                                     |                            |                                          |
| Participation        | Case Details                   |                                         |                            |                                          |
| eports               | Notification to Employee - Soc | ial Security Administration Tentative N | onconfirmation (English ve | arsion)                                  |
| View Reports         | Notification to Employee - Soc | ial Security Administration Tentative N | onconfirmation (Spanish v  | rersion)                                 |
|                      |                                |                                         |                            |                                          |
|                      | Initiate SSA Referral          | Resolve Case Close                      |                            |                                          |
|                      |                                |                                         |                            |                                          |
|                      |                                |                                         |                            |                                          |
|                      |                                |                                         |                            |                                          |
|                      |                                |                                         |                            |                                          |
|                      |                                |                                         |                            |                                          |
|                      | I                              |                                         |                            |                                          |

### Exhibit 3-7: TNC Response

1. Notify the employee of the TNC as soon as possible.

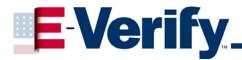

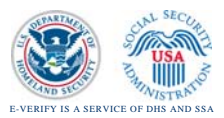

- Select Notification to Employee to display the TNC notice in English and Spanish. The Notice to Employee of Tentative Nonconfirmation will appear.
- 3. Print the **Notice to Employee of Tentative Nonconfirmation** using your browser's print option.
- 4. Provide the notice to your employee and review it with them. Instruct the employee to indicate whether he or she wants to contest the TNC by clicking **Contest** or **Not Contest**.
- 5. Instruct the employee to sign and date the notice in the **Signature of Employee** area.
- 6. The Employer also must sign and date the notice in the **Signature of Employer Representative** area.
- 7. Give a copy of the signed notice to the employee.

| IMPORTANT                                                                                                    |
|----------------------------------------------------------------------------------------------------|
| The <b>Notice to Employee of Tentative Nonconfirmation</b><br>notifies the employee of the TNC response, but does not<br>provide instructions on how to resolve the discrepancy in the<br>employee's records. If the employee contests the TNC, the<br>Employer must provide an SSA or DHS <b>Referral Letter</b> to the<br>employee. |
|                                                                                                    |

- 8. File the signed **Notice to Employee of Tentative Nonconfirmation** with the employee's Form I-9.
- If the employee does not contest the TNC, select **Resolve Case**. (See Section 3.2.8). The Employer may now terminate employment with no civil or criminal liability as noted in Article II, Section C Responsibilities of the Employer (#6) in the Memorandum of Understanding (MOU).
- 10. If the employee contests the TNC, you must electronically refer the employee to the appropriate agency. Select **Initiate SSA Referral** at the bottom of the screen, which allows SSA electronic access to the employee's case when he or she visits the SSA field office to resolve the discrepancy in his or her record. The Employer <u>may not</u> take action against the employee while the employee resolves his or her case within the time allotted.

#### IMPORTANT

The employee must visit an SSA office within eight (8) Federal government workdays of referral to resolve his or her employment eligibility.

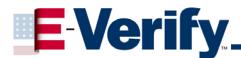

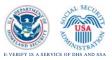

Two buttons will appear on the **Confirm Employee Notification** page: **Notified** and **Not Notified**.

### **Exhibit 3-8: Notification Buttons**

| Case Administration         > Initial Verification         > View Cases         User Administration         > Change Password         > Pwd Challenge Q&A         > Change Profile         Site Administration         > View Users         > Maintain Company<br>Participation         > Terminate Company<br>Participation | <b>E</b> Verify                                                                                                    | Employment Eligibility Verification                                                                                                    |
|----------------------------------------------------------------------------------------------------|----------------------------------------------------------------------------------------------------|----------------------------------------------------------------------------------------------------|
| view reports                                                                                                    | <ul> <li>Initial Verification</li> <li>View Cases</li> <li>User Administration</li> <li>Change Password</li> <li>Pwd Challenge Q&amp;A</li> <li>Change Profile</li> <li>Site Administration</li> <li>Add User</li> <li>View Users</li> <li>Maintain Company</li> <li>Terminate Company</li> <li>Participation</li> </ul> | Click the Notified button to refer the employee to SSA. The SSA Referral Letter will be displayed. Use your internet browser's Print capability to print the letter to give to the employee.<br>Click the Not Notified button to return to the Case Details page so that you can view and print the Tentative Nonconfirmation Notice and discuss the tentative nonconfirmation with the employee. |

- If the employee has been notified of the TNC and has signed the **Notice to Employee of Tentative Nonconfirmation**, then select **Notified**. The **Case Details** page will appear.
- If you click **Not Notified**, the SSA referral will not appear. You will be returned to the **Case Details** page so that you can view and print the TNC notice and discuss it with the employee.

#### 3.2.6 Referring an Employee to SSA

If an employee contests an SSA TNC, you must refer him or her to SSA. SSA will take the following steps on an SSA TNC case.

- SSA will determine if the Social Security record needs to be updated.
- SSA will update the Social Security records based on acceptable evidence provided.
- SSA will verify the authenticity of evidence submitted with the issuing entity.
- SSA will send the Employer updated case status information on the employee's Case Details page based on Social Security number record.

To complete the SSA referral process, perform the following steps:

1. Access the employee's **Case Details** page.

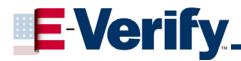

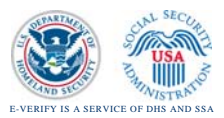

## Exhibit 3-9: Case Details Page to Initiate an SSA Referral

|                                    | Employment Eligibili               | tv Verification                          |                         | Online Resources   Tutorial   Home   Contact Us   Exit |  |
|------------------------------------|------------------------------------|------------------------------------------|-------------------------|--------------------------------------------------------|--|
| <b>E</b> Verify                    |                                    | .,                                       |                         |                                                        |  |
|                                    | Case Ve                            | erification Number: 200821813404         | 1VE                     |                                                        |  |
| Case Administration                | Initial Verification               |                                          |                         |                                                        |  |
| Initial Verification               | Last Name:                         | Doe                                      | First Name:             | Jane                                                   |  |
| View Cases                         | Middle Initial:                    | Q                                        | Maiden Name:            |                                                        |  |
|                                    | Social Security Number:            | 111-11-1111                              | Date of Birth:          | 01/01/2001                                             |  |
| User Administration                | Hire Date:                         | 10/10/2001                               | Citizenship Status:     | Citizen or National of the United States               |  |
| Change Password                    | Alien Number:                      |                                          | I-94 Number:            |                                                        |  |
| Pwd Challenge Q&A                  | Document Type:                     | Unexpired or Expired U.S. Passport       | Doc. Expiration Date:   | :                                                      |  |
| > Change Profile                   | Employer Case ID:                  | 1234                                     |                         |                                                        |  |
| > change Prome                     | Initiated By:                      | MRAA0986                                 | Initiated On:           | 08/05/2008                                             |  |
| Site Administration                | Initial Verification Results       |                                          |                         |                                                        |  |
| Add User                           | Initial Vernication Results        | ,                                        |                         |                                                        |  |
| View Users                         | Initial Eligibility                | SSA TENTATIVE NONCONFIRMATIO             | N                       |                                                        |  |
| Maintain Company                   |                                    | SSN is invalid                           |                         |                                                        |  |
| Terminate Company<br>Participation | Case Documents for Print           | ing                                      |                         |                                                        |  |
|                                    | Case Details                       |                                          |                         |                                                        |  |
| Reports                            |                                    | ial Security Administration Tentative No |                         |                                                        |  |
| View Reports                       | Notification to Employee - Soc     | ial Security Administration Tentative No | onconfirmation (Spanish | version)                                               |  |
|                                    | Initiate SSA Referral              | Resolve Case Close                       |                         |                                                        |  |
|                                    |                                    |                                          |                         |                                                        |  |
|                                    |                                    |                                          |                         |                                                        |  |
|                                    |                                    |                                          |                         |                                                        |  |
|                                    |                                    |                                          |                         |                                                        |  |
|                                    |                                    |                                          |                         |                                                        |  |
|                                    |                                    |                                          |                         |                                                        |  |
| ILS Department of Homela           | nd Security   U.S. Citizenship and | Immigration Services                     |                         |                                                        |  |

- 2. Select the **Notification to Employee Referral to Social Security Administration** document in either English or Spanish.
- 3. Print the SSA referral letter using your browser's print option.
- 4. Sign and date the SSA referral letter.
- 5. Instruct the employee to sign and date the referral letter.
- 6. Give a copy of the SSA referral letter to the employee and instruct him or her to take it to the SSA office within eight (8) Federal government workdays. See Attachment A for instructions on locating the correct SSA office for the employee. The SSA referral letter provides specific instructions for the employee on how to contact SSA in order to remedy their records.
- 7. File a copy of the SSA referral letter with the employee's Form I-9.
- 8. Check E-Verify regularly for a change in an employee's status for a contested SSA TNC case. This is similar to the process for DHS referrals. If the employee does not visit SSA within eight (8) days, E-Verify will automatically send an SSA Final Nonconfirmation response to you 10 days after the referral was generated, unless SSA notifies you that the case is still pending.

#### 3.2.6.1 E-Verify Responses to SSA Referrals

E-Verify will respond with one of the following messages:

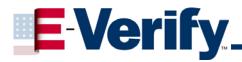

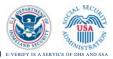

- **EMPLOYMENT AUTHORIZED:** This response indicates that employment eligibility is verified. You should resolve the case, ending the verification process.
- **SSA FINAL NONCONFIRMATION:** This indicates that the SSA could not verify the furnished information. You should resolve the case, ending the verification process.
- SSA CASE IN CONTINUANCE (this is rare): This response indicates that the employee has visited SSA, but that SSA needs more than 10 federal government workdays to confirm employment eligibility. Check the system daily to see if the case status has been updated with any of the other responses listed on this page. You must wait until SSA provides a definitive response before moving forward or resolving the case, and you <u>may not</u> terminate or take adverse action against the employee unless E-Verify returns a response of SSA FINAL NONCONFIRMATION (or DHS EMPLOYMENT UNAUTHORIZED or DHS NO SHOW, as explained in section 3.2.7.2 of this manual).
- DHS VERIFICATION IN PROCESS: This response indicates that the noncitizen's information provided to SSA matches the information contained in SSA records. The case is then referred to DHS for employment eligibility verification. DHS responds to most of these cases within 24 hours, although DHS is permitted up to three (3) Federal government workdays in which to respond. You should check the system daily for a response.
- DHS TENTATIVE NONCONFIRMATION: (Photo Tool Non-Match): This response indicates that the Employer determined that the photo on the employee's document does not match the photo supplied by E-Verify. At this point, inform the employee of the DHS Tentative Nonconfirmation and give them the option to contest.
- **REVIEW AND UPDATE EMPLOYEE DATA:** In some cases, SSA will prompt you to review and update the employee information you entered into E-Verify and resubmit the case (see Section 3.2.6.1.2). This means that SSA has determined that there appears to be a discrepancy in the Employer's data. This discrepancy may result from any of the following situations:
  - An Employer typing error on E-Verify;
  - The newly hired employee unintentionally provided incorrect information on the Form I-9; or
  - The newly hired employee intentionally provided incorrect information on the Form I-9.

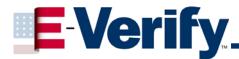

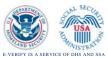

#### 3.2.6.2 Initiating a Resubmittal Case to SSA

If the response "**Review and Update Employee Data then Resubmit**" appears, there was an error found in the employee's data that you submitted for the initial verification. Review the employee's "Form I-9" and correct the information in E-Verify as needed before you continue the case. You will receive a response immediately.

To resubmit a case to SSA, perform the following steps:

- 1. Review with the employee, or have the employer review with the employee, the accuracy of the information they provided on the Form I-9. If the employee made a mistake on the Form I-9, update the Form I-9 for your records.
- 2. Access the employee's **Case Details** page to ensure that you entered the information on the employee's Form I-9 correctly into E-Verify.
- 3. If you need to make changes to the employee's information in E-Verify, select **Initiate SSA Resubmittal** on the **Case Details** page.

| Case V                         | erification Number: 200724114                                   | 44217MZ                |                                          |
|--------------------------------|-----------------------------------------------------------------|------------------------|------------------------------------------|
| Initial Verification           |                                                                 |                        |                                          |
| Last Name:                     | Vaughn                                                          | First Name:            | James                                    |
| Middle Initial:                |                                                                 | Maiden Name:           |                                          |
| Social Security Number:        | 000-00-0001                                                     | Date of Birth:         | 12/12/1950                               |
| Hire Date:                     | 10/23/2006                                                      | Citizenship Status:    | Citizen or National of the United States |
| Alien Number:                  |                                                                 | I-94 Number:           |                                          |
| Document Type:                 | List B, C Documents                                             | Doc. Expiration Date:  |                                          |
| Initiated By:                  | MSOLPA01                                                        | Initiated On:          | 08/29/2007                               |
| Initial Verification Result    | 5                                                               |                        |                                          |
| Initial Eligibility            | SSA TENTATIVE NONCONFIRMA<br>SSN is invalid                     | TION                   |                                          |
| SSA Referral                   |                                                                 |                        |                                          |
| Referral By:                   | MSOLPA01                                                        | Referral Date:         | 08/29/2007                               |
| Verification Response          |                                                                 |                        |                                          |
| Eligibility:                   | Review and Update Employee<br>Data then Resubmit<br>Invalid SSN | Response Date:         | 08/29/2007                               |
| Case Documents for Prin        | ting                                                            |                        |                                          |
| Case Details                   |                                                                 |                        |                                          |
| Notification to Employee - Ref | ferral to Social Security Administra                            | tion (English version) |                                          |
| Notification to Employee - Ref | ferral to Social Security Administra                            | tion (Spanish version) |                                          |
| Initiate SSA Resubmittal       | Resolve Case Close                                              | ]                      |                                          |

#### Exhibit 3-10: Initiate SSA Resubmittal

4. The **Modify SSA Information** section will appear on the **Case Details** page. Edit the information confirmed by the employee in the **Modify SSA Information** section.

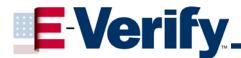

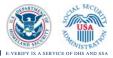

#### Exhibit 3-11: Case Details Page to Modify SSA Information

| Case \                         | /erification Number: 20072411               | 44217MZ               |                                          |
|--------------------------------|---------------------------------------------|-----------------------|------------------------------------------|
| Initial Verification           |                                             |                       |                                          |
| Last Name:                     | Vaughn                                      | First Name:           | James                                    |
| Middle Initial:                |                                             | Maiden Name:          |                                          |
| Social Security Number:        | 000-00-0001                                 | Date of Birth:        | 12/12/1950                               |
| Hire Date:                     | 10/23/2006                                  | Citizenship Status:   | Citizen or National of the United States |
| Alien Number:                  |                                             | I-94 Number:          |                                          |
| Document Type:                 | List B, C Documents                         | Doc. Expiration Date: |                                          |
| Initiated By:                  | MSOLPA01                                    | Initiated On:         | 08/29/2007                               |
| Initial Verification Result    | ts                                          |                       |                                          |
| Initial Eligibility            | SSA TENTATIVE NONCONFIRMA<br>SSN is invalid | TION                  |                                          |
| SSA Referral                   |                                             |                       |                                          |
| Referral By:                   | MSOLPA01                                    | Referral Date:        | 08/29/2007                               |
| Verification Response          |                                             |                       |                                          |
| Eligibility:                   | Review and Update Employee                  | Response Date:        | 08/29/2007                               |
|                                | Data then Resubmit<br>Invalid SSN           |                       |                                          |
| Modify SSA Information         |                                             |                       |                                          |
| Last Name:                     | Vaughn                                      | *                     |                                          |
| First Name:                    | James                                       |                       |                                          |
| M. I.:                         |                                             |                       |                                          |
| Maiden Name:                   |                                             |                       |                                          |
|                                |                                             |                       |                                          |
| Social Security Number:        | 000-00-0001                                 |                       |                                          |
| Date of Birth:<br>(mm/dd/yyyy) | 12/12/1950                                  |                       |                                          |
| Submit SSA Resubmitte          | al Close                                    |                       |                                          |

5. Select **Submit SSA Resubmittal**. The **Confirm SSA Resubmittal** page appears with a warning message and a **Submit SSA Resubmittal** button.

#### Exhibit 3-12: Case Warning

| Warning! The case may only be resubmitted once.                                                         |
|----------------------------------------------------------------------------------------------------|
| Are you sure you want to resubmit this case at this time?                                               |
| Has the employee informed you that he or she has visited the SSA office to resolve their case?          |
| Has it been 24 hours since the employee visited the SSA?                                                |
| If you answered yes, resubmit the guery now.                                                            |
| If 10 Federal Government work days have passed since you referred the employee and the employee has not |
| indicated to you that they visited SSA, you may resubmit the case now.                                  |
|                                                                                                    |

- 6. Read the warning message on the **Confirm SSA Resubmittal** page. Employers may only resubmit a case once. Therefore, you must ensure that you meet the Resubmittal criteria in the warning message before proceeding with the Resubmittal.
- 7. Select **Submit SSA Resubmittal**. When you do so, the information is compared to SSA records and E-Verify will provide a response within seconds.

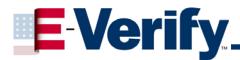

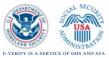

## 3.2.7 DHS Verification in Process

| Exhibit | 3-13: | DHS       | Verification         | in Process  |
|---------|-------|-----------|----------------------|-------------|
|         | C.a   | se Verifi | cation Number: 20080 | 084171309ND |

| case                    | Verification Number: 200808 | 917130340             |                                                       |
|-------------------------|-----------------------------|-----------------------|-------------------------------------------------------|
| Initial Verification    |                             |                       |                                                       |
| Last Name:              | Wolfgang                    | First Name:           | Matt                                                  |
| Middle Initial:         |                             | Maiden Name:          |                                                       |
| Social Security Number: | 123-45-6789                 | Date of Birth:        | 03/12/1970                                            |
| Hire Date:              | 03/24/2008                  | Citizenship Status:   | Alien Authorized to Work (Alien or 194 #<br>required) |
| Alien Number:           | 123456789                   | I-94 Number:          |                                                       |
| Document Type:          | 1-94                        | Doc. Expiration Date: |                                                       |
| Initiated By:           | LRIV6867                    | Initiated On:         | 03/24/2008                                            |
| Verification Response   |                             |                       |                                                       |
| Eligibility:            | DHS Verification in Process | Response Date:        |                                                       |
| Case Documents for Pri  | nting                       |                       |                                                       |
| Case Details            |                             |                       |                                                       |
|                         |                             |                       |                                                       |
| Close                   |                             |                       |                                                       |
|                         |                             |                       |                                                       |

Once SSA verifies that the furnished information on the employee matches the information in SSA records, SSA refers the case to DHS to verify the employee's employment eligibility. If DHS is unable to electronically verify the information, the case is sent to an Immigration Status Verifier, resulting in a DHS VERIFICATION IN PROCESS. A DHS VERIFICATION IN PROCESS could have the following results:

- **EMPLOYMENT AUTHORIZED**: This response indicates that employment eligibility is verified and the case can be resolved.
- **DHS TENTATIVE NONCONFIRMATION:** This response indicates that employment eligibility could not be verified; therefore the employee must be notified of the response and referred to DHS if he or she contests.
- DHS TENTATIVE NONCONFIRMATION (Photo Tool Non-Match): This response indicates that the Employer determined that the photo on the employee's document does not match the photo supplied by E-Verify. At this point, inform the employee of the DHS Tentative Nonconfirmation and give him or her the option to contest.
- **CASE IN CONTINUANCE:** This response indicates that DHS needs more than 10 Federal government workdays to resolve employment eligibility. You must wait until DHS provides a definitive response before resolving the case.

| IMPORTANT                                                                 |
|---------------------------------------------------------------------------|
| The employee should continue working throughout the verification process. |

#### 3.2.7.1 If an Employee Receives a DHS TNC

If DHS sends a DHS TENTATIVE NONCONFIRMATION message, perform the following steps:

1. Notify the employee of the TNC as soon as possible.

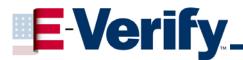

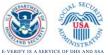

#### Exhibit 3-14: TNC Response

| Last Name:                    | linsberg                                      | First Name:              | rodney                                           |
|-------------------------------|-----------------------------------------------|--------------------------|--------------------------------------------------|
| Middle Initial:               |                                               | Maiden Name:             |                                                  |
| Social Security Number:       | 111-11-1111                                   | Date of Birth:           | 08/28/2000                                       |
| Hire Date:                    | 08/08/2007                                    | Citizenship Status:      | Alien Authorized to Work (Alien or 194 required) |
| Alien Number:                 | 111111111                                     | I-94 Number:             |                                                  |
| Document Type:                | Unexpired Foreign Passport with<br>1-94 Stamp | Doc. Expiration Date:    |                                                  |
| Initiated By:                 | RJON9865                                      | Initiated On:            | 08/29/2007                                       |
| erification Response          |                                               |                          |                                                  |
| Eligibility:                  | DHS Tentative Nonconfirmation                 | Response Date:           | 02/22/2008                                       |
| Case Documents for Prin       | nting                                         | AMO                      |                                                  |
| Case Details                  |                                               |                          |                                                  |
| Notification to Employee - De | epartment of Homeland Security T              | entative Nonconfirmation | (English version)                                |
| Notification to Employee - De | epartment of Homeland Security T              | entative Nonconfirmation | (Spanish version)                                |
| Notification to Employee - Dr | epartment of Homeland Security T              | entative Nonconfirmation | (Spanish version)                                |

- Select Notification to Employee to display the TNC notice in either English or Spanish. The Notice to Employee of Tentative Nonconfirmation will appear.
- 3. Print the **Notice to Employee of Tentative Nonconfirmation** using your browser's print option.
- 4. Provide the notice to your employee and review it with them. Instruct the employee to indicate whether he or she wants to contest the TNC by clicking **Contest** or **Not Contest**.
- 5. Instruct the employee to sign and date the notice in the **Signature of Employee** area.
- 6. The Employer also must sign and date the notice in the **Signature of Employer Representative** area.
- 7. Give a copy of the signed notice to the employee.

# IMPORTANT The Notice to Employee of Tentative Nonconfirmation notifies the employee of the TNC response, but does not provide instructions on how to resolve the discrepancy in the employee's records. If the employee contests the TNC, the Employer must provide an SSA or DHS Referral Letter to the employee.

8. File the original signed **Notice to Employee of Tentative Nonconfirmation** with the employee's Form I-9.

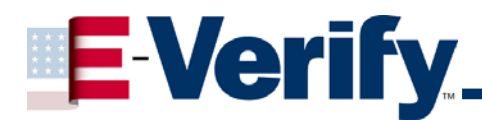

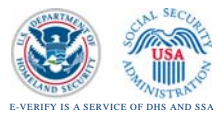

- If the employee does not contest the TNC, select **Resolve Case**. (See Section 3.2.8). The Employer may now terminate employment with no civil or criminal liability as noted under "Responsibilities of the Employer" in the Memorandum of Understanding (MOU).
- 10. If the employee contests the TNC, you must electronically refer the employee to the appropriate agency. Select **Initiate DHS Referral** at the bottom of the screen, which allows DHS electronic access to the employee's case when he or she calls DHS to resolve the discrepancy in his or her record. The Employer <u>may not</u> take action against the employee while the employee resolves his or her case within the time allotted.

| IMPORTANT |
|-----------|
|-----------|

The employee must contact DHS by phone within eight (8) Federal government working days of referral to resolve his or her employment eligibility.

| IMPORTANT                                                                                                    |
|----------------------------------------------------------------------------------------------------|
| When employees do not contest a DHS TNC, Employers can terminate employment without being liable for civil penalties. |

#### 3.2.7.2 Referring an Employee to DHS

If the employee contests the DHS TNC, you must refer him or her to DHS to resolve the discrepancy in the employee's record. To refer an employee to DHS, perform the following steps:

- Access the Case Details page, then select Initiate DHS Referral. The Confirm Employee Notification page will appear with the question: "Has the employee been notified of the Tentative Nonconfirmation Notice?" Two buttons also appear: Notified and Not Notified.
- 2. If the employee has been notified of the referral, select **Notified**. The DHS referral letter will appear.
- 3. Print the DHS referral letter using your browser's print option and review it with the employee. The letter provides specific instructions for the employee on how to contact DHS in order to remedy the TNC. Failure to provide the letter to the employee may constitute unlawful discrimination.
- 4. Instruct the employee that he or she has eight (8) Federal government working days from the date of referral to resolve the discrepancy in his or her case.
- 5. Both you and the employee will sign the referral letter. Before filing with the employee's Form I-9, provide a copy to the employee.
- 6. Check E-Verify daily for a response.

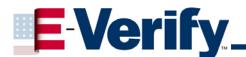

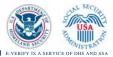

#### **Contact Information**

The toll-free number on the DHS referral letter is staffed by Immigration Status Verifiers. Office hours are 7 a.m. until 5:30 p.m., Pacific Standard Time. To contact an Immigration Status Verifier to resolve a case call (888) 897-7781. If an Immigration Status Verifier requests information be faxed to them their toll-free fax number is (888) 265-0999.

E-Verify will provide one of the following responses, depending on whether the employee contacts DHS:

- **EMPLOYMENT AUTHORIZED**: This response indicates that the employee contacted DHS and is authorized to work. The Employer should resolve the case in E-Verify.
- **DHS EMPLOYMENT UNAUTHORIZED**: This response indicates that the employee contacted DHS and is not authorized to work. The Employer should resolve that employee's case within E-Verify. Also, the Employer may now terminate employment with no civil or criminal liability as noted in Article II, Section C Responsibilities of the Employer (#6) in the MOU.
- **DHS NO SHOW**: This response indicates that the employee did not contact DHS, and 10 Federal government workdays have passed since the date of referral. This response is considered a Final Nonconfirmation, and if received, the Employer should resolve the case. Also, the Employer may now terminate employment with no civil or criminal liability as noted in Article II, Section C Responsibilities of the Employer (#6) in the MOU.

## 3.3 Photo Screening Tool

With the Photo Screening Tool, Employers can determine whether employee documents are fraudulent by matching the photograph on the employee's document to the official photo displayed by E-Verify. The Photo Screening Tool is activated automatically when employees present the Permanent Resident Card (I-551) (Exhibit 3-16) or an Employment Authorization Card (I-766) (Exhibit 3-17) for completion of the Form I-9.

| TIP                                                                                       |
|-------------------------------------------------------------------------------------------|
| Additional document types checked by the Photo Screening Tool may be added in the future. |

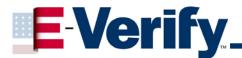

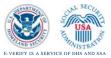

#### Exhibit 3-15: Permanent Resident Card

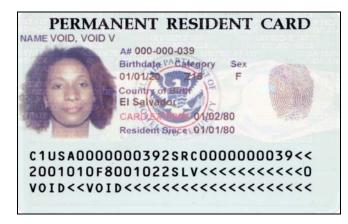

#### Exhibit 3-16: Employment Authorization Card

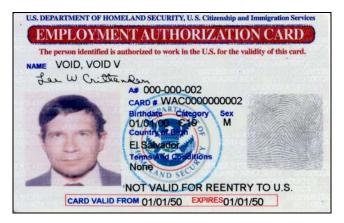

#### 3.3.1 Rules for Use of the Photo Screening Tool

Employers must follow these rules when the Photo Screening Tool is activated in E-Verify:

- Employers <u>may not</u> require non-citizens to present Permanent Resident Cards (PRC) or Employment Authorization Cards (EAC) to activate the Photo Screening Tool.
- 2. Employers must make a photocopy of the new hire's PRC or EAC document.
- 3. Employers must keep the photocopy on file with the Form I-9 for the employee.
- 4. Employers may only verify the photos for new hires being verified through E-Verify. Employers may not use the tool for applicants or existing employees.

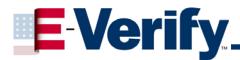

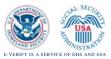

### 3.3.2 Initial Verification with the Photo Screening Tool

To submit an initial verification in which the Photo Screening Tool will activate, follow these steps:

- 1. Select Initial Verification from the Case Administration menu. The Initial Verification page will appear.
- 2. Select the status to which the employee attests:
  - Citizen of the United States
  - Lawful Permanent Resident
  - Alien Authorized to Work
- 3. After you select the employee's status, you will be asked to select the document the employee has presented as Form I-9 documentation.
- 4. After selecting the document type, enter the employee information from the Form I-9 on the next screen and click **Next**.
- 5. If the employee presented a PRC or EAC during the Form I-9 process, enter the card number on the **Enter Employee Information** page.

#### IMPORTANT

All new cards have a card number consisting of three (3) letters and 10 numbers. To find the card number, click on the blue question mark icon next to the **Card Number** field and a help page will appear.

Older Permanent Resident Cards (I-551) without expiration dates do not have card numbers and cannot be verified with the Photo Screening Tool. When an employee presents this card, enter AAA0000000000 in the **Card Number** field to continue. No photo will display.

A confirmation screen appears that gives you a chance to check for errors. If you entered any information incorrectly, correct the information and select **Continue Verification**. Do not use your browser's Back button.

| TIP                                                                                                    |
|----------------------------------------------------------------------------------------------------|
| Always check your work; incorrectly entered information will lead to a TNC and delay the verification process. |

If the employee provides documentation other than a PRC or EAC, the Photo Screening Tool will not activate and the E-Verify process will continue as usual.

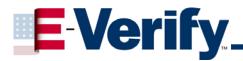

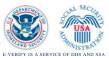

## 3.3.3 Verifying the Photograph

A photo will be displayed on the E-Verify screen **only** if all of the following conditions are met:

- The employee presented a PRC or EAC during the Form I-9 process.
- The Employer entered the correct card number (See Section 3.3.2)
- The information entered from the employee's Form I-9 matches the records in SSA and DHS databases.
- E-Verify is able to locate a photograph in the Department of Homeland Security's database for that individual.

If the four conditions listed above are met, E-Verify will display the photograph that corresponds to the information you entered and ask you to choose one of the following:

- **Yes**: This means the photo on the employee's document matches the photo displayed by E-Verify. Clothing, hair style, facing direction and appearance on the card should be identical to the photo displayed by E-Verify.
- **No**: This means the photo on the employee's document is not identical to the photo displayed by E-Verify. (Even if it looks like the same person, the clothing, hair style, facing direction and appearance should be identical).
- **Cannot determine**: This means the Employer could not determine whether the photo on the employee's document matches the photo displayed by E-Verify.

### 3.3.3.1 Standard for Photographic Comparison

USCIS recognizes that Employers are not experts in comparing documents or photographs. However, because the photograph transmitted by E-Verify should be identical to the photograph that appears on an employee's USCIS-issued document, Employers should be able to determine whether the photographs match.

Employers should determine if the photograph supplied by E-Verify reasonably appears identical to the photograph on the employee's USCIS-issued document. USCIS does not require 100 percent certainty in determining whether photographs are identical. For example, Employers should account for minor variances in shading and detail between the two photographs based upon the following non-exhaustive list of factors:

- The age and wear of the employee's DHS-issued document
- The quality of your computer monitor
- Whether you are comparing the E-Verify generated photograph with a copy or faxed copy of an employee's document

#### 3.3.4 Viewing the Results of a Photo Verification

Within seconds of verifying the photo, the **Case Details** page will display the results in the **Initial Verification Results** section.

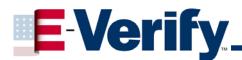

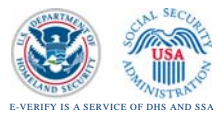

## Exhibit 3-17: Initial Verification page with Sample Photograph

| Initial Verification      |                       |                       |                                             |
|---------------------------|-----------------------|-----------------------|---------------------------------------------|
| Last Name:                | Lin                   | First Name:           | Su                                          |
| Middle Initial:           |                       | Maiden Name:          |                                             |
| Social Security Number:   | 000-00-0007           | Date of Birth:        | 03/05/1987                                  |
| Hire Date:                | 08/01/2007            | Citizenship Status:   | Lawful Permanent Resident (Alien # required |
| Alien Number:             | 888888881             | I-94 Number:          |                                             |
| Card Number:              | MSC1234567891         |                       |                                             |
| Document Type:            | I-551                 | Doc. Expiration Date: |                                             |
| Initiated By:             | TDONBP01              | Initiated On:         | 08/29/2007                                  |
| Initial Verification Resu | lts                   |                       |                                             |
| Last Name:                | LIN                   | First Name:           | SU                                          |
|                           | A                     | Expire Date:          | INDEFINITE                                  |
|                           | Click to Enlarge      |                       |                                             |
| Initial Eligibility       | EMPLOYMENT AUTHORIZED |                       |                                             |
| Case Documents for Pri    | nting                 |                       |                                             |
| Case Details              |                       |                       |                                             |
|                           |                       |                       |                                             |
| Resolve Case Close        |                       |                       |                                             |
|                           |                       |                       |                                             |

The **Initial Eligibility** statement will be one of the following responses:

- **EMPLOYMENT AUTHORIZED:** This response indicates you select **Yes** because the photos were identical, and that employment eligibility is verified. You may now resolve the case.
- **TENTATIVE NONCONFIRMATION (TNC):** This response indicates you selected **No** because the photos were not identical. You must notify the employee of the TNC response and refer him or her to DHS if he or she chooses to contest this finding. If your employee contests the TNC, follow the instructions in 3.3.6 to submit a copy of the document to DHS. You may not take adverse action against the employee based on a TNC until it is resolved. This response does NOT indicate the employee is not authorized to work.
- PHOTO TOOL NON-MATCH RESULTING IN DHS TENTATIVE NONCONFIRMATION: This response indicates that you could not determine whether the employee's photo on his or her document matched the photo displayed by E-Verify. You must notify the employee by providing the Notification to Employee: Verification in Process to him or her. and submit a copy of the document to DHS when this response is received. Once receiving a copy of the document, DHS responds to most of these cases within 24 hours.

To send a copy of the document to DHS, select:

- Submit Electronic Document. The file must be in .GIF format.
- **Mail Paper Copy**. See **Section 3.3.6** for more information about mailing documents to DHS and using DHS' courier service.

Check the system daily for a response. Additional DHS verification is not grounds for adverse action against the employee.

#### 3.3.5 Referring an Employee to DHS after Photo Verification

If the employee contests a TNC or receives a notice of Verification in Process when the Photo Screening Tool is used, you must refer him or her to DHS to resolve the discrepancy in his or her record according to the steps below:

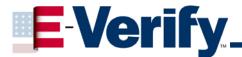

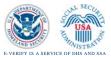

1. Select the Initiate DHS Referral button.

TIP

Cannot Determine cases are automatically referred to DHS, so you will not need to select **Initiate DHS Referral**.

- 2. On the following page, select **Notified** if the employee has been notified of the TNC and has signed the **Notice to Employee of Tentative Nonconfirmation**.
- 3. Choose whether to upload or mail copies of the employee's documents by selecting either **Submit Electronic Document** or **Mail Paper Copy**. If you choose to upload an electronic copy of the document, the file must be in .GIF format. For mailing options, see **Section 3.3.6**.
- 4. On the following page, select **Notification to Employee: Referral to the Department of Homeland Security** at the bottom of the screen. The referral letter is available in English and Spanish.
- 5. Print the referral letter using your browser's print option.
- 6. Sign and date the referral letter.
- 7. Instruct the employee to read, sign and date the referral letter.
- 8. Make two copies of the signed referral letter one for the package that will be sent to DHS and one for the employee.
- 9. Give the referral letter to the employee.
- 10. Follow the instructions in Section 3.3.6 to send paper copies of documents to DHS.

| IMPORTANT                                                                                                    |
|----------------------------------------------------------------------------------------------------|
| <b>Only</b> send DHS a copy or the employee's document and referral letter if there has been a photo mismatch or you could not determine whether the photographs matched. |

#### 3.3.6 Mailing Copies of Documents to DHS

You may send the documents via an express mail courier of your own choice at your own expense. Keep in mind that USCIS must have this documentation in order to resolve the employee's Tentative Nonconfirmation.

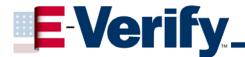

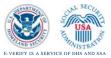

Your package must include:

- A photocopy of the employee's PRC or EAC
- A photocopy of the employee's DHS referral letter

| IMPORTANT                                       |  |
|-------------------------------------------------|--|
| Do <b>NOT</b> send original documents to USCIS. |  |
|                                                 |  |

You may send copies of the employee's documentation using an express mail courier service of your choice. Do NOT send via regular USPS mail. Please send to:

Status Verification Unit / Photo Tool Verification Division Mail Stop 2610 US Citizenship and Immigration Services 490 L'Enfant Plaza East, SW Suite 8001, Washington DC 20529-2610

#### 3.3.7 E-Verify Responses after Employee Referral to DHS

The employee has 8 Federal government workdays from the date of referral to resolve the discrepancy in his or her case by calling a toll-free number provided on the referral letter and providing the Immigration Status Verifier with his or her verification number and other information on the referral letter.

E-Verify will provide one of the responses previously described on page 28 within 10 days of the referral, depending on whether the employee contacts DHS.

### 3.4 Resolving Cases

The final step in the E-Verify process is to resolve the case. Resolving cases will:

- Remove cases from your screen, and
- Assist DHS with maintaining statistics on the E-Verify program.

If you do not resolve your cases, the system will indicate that you have cases requiring action and that some of those cases need to be closed. You may resolve a case under the following circumstances:

- When the SSA response is either EMPLOYMENT AUTHORIZED or SSA FINAL NONCONFIRMATION.
- When the DHS response is EMPLOYMENT AUTHORIZED, DHS EMPLOYMENT UNAUTHORIZED, or DHS NO SHOW.
- When the employee does not contest a response of SSA TNC or DHS TNC.
- When the employee quits or has been terminated for reasons unrelated to immigration status while the verification query is in process.

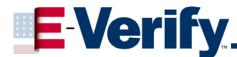

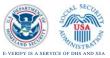

• When a duplicate case or case with incorrect data was entered into the system, you should resolve as an invalid query.

You may not resolve a case if you receive a response of SSA CASE IN CONTINUANCE or DHS CASE IN CONTINUANCE. Your employee should continue to work until SSA or DHS returns one of the responses listed above.

After you resolve the case, the **Case Resolution** section appears on the **Case Details** page, which includes the case resolution, the User ID of the person who resolved the case, and the date of resolution. The **Case Details** page also includes the information on the case in the order in which it was entered or supplied by the system. It is recommended that you print the case information for your records.

#### Exhibit 3-18: Case Details Page

| Initial Verification         |                                                                                                    |                                |                                                       |
|------------------------------|----------------------------------------------------------------------------------------------------|--------------------------------|-------------------------------------------------------|
| Last Name:                   | Barnes                                                                                                    | First Name:                    | Marco                                                 |
| Middle Initial:              |                                                                                                    | Maiden Name:                   |                                                       |
| Social Security Number:      | 000-00-0003                                                                                                    | Date of Birth:                 | 02/12/1970                                            |
| Hire Date:                   | 03/24/2008                                                                                                    | Citizenship Status:            | Alien Authorized to Work (Alien or 194 #<br>required) |
| Alien Number:                | 123456789                                                                                                    | I-94 Number:                   |                                                       |
| Document Type:               | I-688                                                                                                    | Doc. Expiration Date:          | 01/01/2010                                            |
| Initiated By:                | LRIV6867                                                                                                    | Initiated On:                  | 03/24/2008                                            |
| Initial Verification Resul   | SSA TENTATIVE NONCONFI                                                                                                    | IRMATION                       |                                                       |
|                              | SSN does not match                                                                                                    |                                |                                                       |
| Case Documents for Pri       | nting                                                                                                    |                                |                                                       |
| Case Details                 |                                                                                                    |                                |                                                       |
| Notification to Employee - S | ocial Security Administration 1                                                                                                    | Tentative Nonconfirmation (Eng | lish version)                                         |
|                              | the state of the state of the s | Tentative Nonconfirmation (Spa |                                                       |

To resolve a case, perform the following steps:

- 1. Access the **Case Details** page if it is not already displayed.
- 2. Select Resolve Case.
- 3. In the Enter Case Resolution section, select the appropriate resolve option.

#### Exhibit 3-19: Case Details Page with Resolution Options

|                              | on Number: 2008218134041VE                      |                       |                                          |
|------------------------------|-------------------------------------------------|-----------------------|------------------------------------------|
| Initial Verification         |                                                 |                       |                                          |
| Last Name:                   | Doe                                             | First Name:           | Jane                                     |
| Middle Initial:              | Q                                               | Maiden Name:          |                                          |
| Social Security Number:      | 111-11-1111                                     | Date of Birth:        | 01/01/2001                               |
| Hire Date:                   | 10/10/2001                                      | Citizenship Status:   | Citizen or National of the United States |
| Alien Number:                |                                                 | I-94 Number:          |                                          |
| Document Type:               | Unexpired or Expired U.S. Passport              | Doc. Expiration Date: |                                          |
| Employer Case ID:            | 1234                                            |                       |                                          |
| Initiated By:                | MRAA0986                                        | Initiated On:         | 08/05/2008                               |
| Initial Verification Results |                                                 |                       |                                          |
| Initial Eligibility          | SSA TENTATIVE NONCONFIRMATION<br>SSN is invalid |                       |                                          |
| SSA Referral                 |                                                 |                       |                                          |
| Referral By:                 | MRAA0986                                        | Referral Date:        | 08/05/2008                               |
| Expect Gov't Response By:    | 08/19/2008                                      |                       |                                          |
| Enter Case Resolution        |                                                 |                       |                                          |
| Resolve Options:             | Resolved Authorized                             | *                     |                                          |
|                              | Resolved Unauthorized / Terminated              |                       |                                          |
|                              | O Self Terminated                               |                       |                                          |
|                              |                                                 |                       |                                          |
|                              | O Invalid Query                                 |                       |                                          |
|                              | Employee Not Terminated                         |                       |                                          |
|                              |                                                 |                       |                                          |
|                              |                                                 |                       |                                          |
| Submit Resolve Case Close    | ]                                               |                       |                                          |

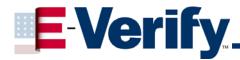

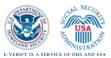

- **Resolved Authorized**: Select this option when employment is authorized.
- **Resolved Unauthorized/Terminated**: Select this option when employment is not authorized (SSA FINAL NON-CONFIRMATION, DHS EMPLOYMENT UNAUTHORIZED, or DHS NO SHOW), or when there is an uncontested TNC response and employment is terminated.
- **Self Terminated:** Select this option if an employee quits or is terminated for reasons unrelated to employment eligibility status while the verification query is in process.
- **Invalid Query:** Select this option if you discover that you sent a duplicate query, or a query with incorrect data.
- Employee Not Terminated: Select this option to notify DHS that you are not terminating an employee whose employment is not authorized (SSA FINAL NON-CONFIRMATION, DHS EMPLOYMENT UNAUTHORIZED, or DHS NO SHOW), or who is not contesting a TNC response.

Employers who fail to notify E-Verify that they are choosing to NOT terminate an employee who has received an FNC may be subject to a civil money penalty of between \$550 and \$1,100.

4. Select **Submit Resolve Case**. The **Enter Case Resolution** section changes to the **Case Resolution** section, and the **Print Case Details** button returns to the **Case Details** page.

#### IMPORTANT

Once you have resolved a case, no further changes may be made to the case.

- 5. Select **Print Case Details**.
- 6. The Case Details Report appears on another page.
- 7. Print the report by selecting your browser's print option.
- 8. Select **Back** on the browser's toolbar to return to the Case Details page.
- 9. Select Close to return to the Case Summary List.
- 10. File the report with the employee's Form I-9.

You may print the Case Details Report at any time during the verification process.

TIP

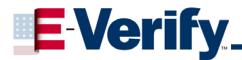

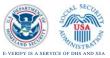

## 3.5 Searching for Cases

The **View Cases** option allows you to search for cases, display a list of cases, and access the details of a specific case.

| Enter Case Search Criteria         |                          |
|------------------------------------|--------------------------|
| Case Status:                       | © All Open Cases         |
|                                    | O Cases Requiring Action |
|                                    | C Cases In Process       |
|                                    | C Resolved Cases         |
| Case Verification Number:          |                          |
| Alien Number:                      |                          |
| I-94 Number:                       |                          |
| Social Security Number:            |                          |
| Date Initiated From:               |                          |
| (mm/dd/yyyy)<br>Date Initiated To: |                          |
| (mm/dd/yyyy)                       |                          |
| Initiated By:                      |                          |
| Employer Case ID:                  |                          |
|                                    |                          |
| Display Case Summary L             | List Cancel              |
|                                    |                          |

You are able to search by Case Status if you choose:

- All Open Cases-This feature allows the user to see all open cases.
- Cases Requiring Action- This feature allows the user to see cases requiring action.
- Cases in Process-This feature allows the user to see cases currently pending in E-Verify.
- Resolved Cases-This feature allows the user to select the appropriate option to resolve (close) all cases queried through the E-Verify system.

Once you have selected the appropriate case status, you may search by:

- Case Verification Number
- Alien Number
- I-94 Number
- Social Security Number
- Date Initiated From
- Date Initiated To
- Initiated By

Select **Display Case Summary List** after you have entered your search terms.

#### 3.5.1 Navigating the Case Summary List Page

After entering the case search criteria, each row on the **Case Summary List** page displays information for a single case, which is identified by the verification number. Click the row of the case you wish to examine to open the case summary.

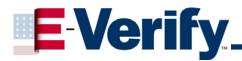

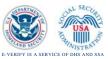

## 4. User Administration

Employers may use the **User Administration** menu to change passwords and update personal profiles.

## 4.1 Changing Your Password

Passwords need to be protected; therefore, do not write down passwords or share them with anyone. If you feel that your password may have been compromised, change it immediately.

## Exhibit 4-1: Change Password Page

| Passwords must have the following ch                                                                                | aracteristics:                                                     |
|----------------------------------------------------------------------------------------------------|--------------------------------------------------------------------|
| • At least one uppercase or lowercas                                                                                | e letter                                                           |
| At least one number;                                                                                                |                                                                    |
|                                                                                                    | cial characters include: ! @ \$ % * ( ) < > ? : ; { } + - ~        |
|                                                                                                    | consecutive characters in any position from the previous password; |
| Contain a non-numeric in the first a                                                                                |                                                                    |
| Not be identical to the User ID.                                                                                    | nu last posicions,                                                 |
| • Not be identical to the user 15.                                                                                  |                                                                    |
| Additionally as a policy, it is recomme                                                                             | ended that passwords should not:                                   |
| <ul> <li>Contain any dictionary word;</li> </ul>                                                                    |                                                                    |
| serial number, Social Security Num<br>guessed about the creator of the pa<br>• Contain any simple pattern of letter | rs or numbers, such as "qwerty" or "xyz123";                       |
| <ul> <li>Be any word, noun, or name spelled</li> </ul>                                                              | backwards.                                                         |
| Enter Old and New Passwords                                                                                         |                                                                    |
| Old Password:                                                                                                    |                                                                    |
| New Password:                                                                                                    | 1                                                                  |
|                                                                                                    |                                                                    |
| Re-type New Password: *                                                                                             |                                                                    |
|                                                                                                    |                                                                    |
| Submit Password Change Cancel                                                                                       |                                                                    |
|                                                                                                    |                                                                    |

To change your password, perform the following steps:

- 1. Select **Change Password** from the **User Administration** menu. The Change Password page will appear.
- 2. Type your current password in the Old Password field.
- 3. Type your new password in the New Password and the Re-Type New Password fields. The new password cannot be the same as any of your last six passwords.
- 4. View the confirmation message:
  - If the system processed the password change, then use the new password for the next E-Verify session.
  - If the system was unable to process the password change due to user error, carefully repeat the steps for changing your password.
  - If the system was unable to process the password change, try changing your password later.

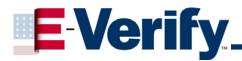

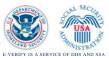

## 4.1.2 Password Requirements

Passwords must be at least eight characters but no more than 14 characters in length and must include at least three of the following characters:

- 1. At least one uppercase or lowercase letter and be between 8-14 characters long;
- 2. At least one number;
- 3. At least one special character (Special characters include: ! @ \$ % \* () < > ?
  :; { } + ~);
- Contain no more than two identical consecutive characters in any position from the previous password;
- 5. Contain a non-numeric in the first and last positions;
- Not be appended with a single digit or with a two-digit "year" string, such as "Welcome98"; and,
- 7. Not be identical to the User ID.

Additionally, as a policy, passwords shall not:

- 1. Contain any dictionary word;
- Contain any proper noun or the name of any person, pet, child, or fictional character, nor any employee serial number, Social Security Number, birth date, phone number, or any information that could be readily guessed about the creator of the password;
- Contain any simple pattern of letters or numbers, such as "qwerty" or "xyz123"; and,
- 4. Be any word, noun, or name spelled backwards.

IL!keH2O is an example of a password that is eight characters in length with three of the four required characteristics (an uppercase letter, a lowercase letter, and a number).

Passwords are case-sensitive.

# 4.2 How to Retrieve a Forgotten Password or Reset a Locked Password

The password challenge enables you to reset your password if you forget your password, or if your account is locked after three consecutive, unsuccessful login attempts.

To activate the password challenge, you must select the **Forgot Your Password Link** on the login page and correctly answer three questions that you have chosen beforehand.

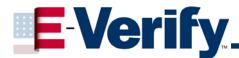

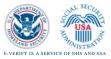

Once you have selected **Password Challenge Q&A**, select the question you want to use for each of the three challenge questions and enter the answer in the **Answer** field and then select **Submit**.

All new users are required to set up their password challenge questions and answers when they first log in to E-Verify. However, if you haven't set up your questions and answers or if you feel your answers have been compromised, select **Change Password** from the **User Administration** menu. The **Change Password** page will appear. If the system processed the password change, use the new password for your next E-Verify session.

## 4.3 Password Challenge Q&A

The password challenge Q & A enables you to reset your password without having to contact a Program Administrator if you forget your password or if your account is locked after three consecutive, unsuccessful login attempts.

#### Exhibit 4-2: Password Challenge Q&A

| Enter Password Challenge Questions and Answers |
|------------------------------------------------|
| Password Challenge Question #1                 |
| select a preferred question                    |
| Answer:                                        |
| Password Challenge Question #2                 |
| select a preferred question                    |
| Answer:                                        |
| Password Challenge Question #3                 |
| select a preferred question                    |
| Answer:                                        |
| Submit Cancel                                  |

To activate the Password Challenge Q & A, perform the following steps:

- 1. Select **Password Challenge Q&A** from the **User Administration** menu.
- 2. Select the question you want to use for each of the three challenge questions, enter the answer in the **Answer** field, and select **Submit**.

If you decide to change any of the questions at a later time, you must reset the other questions and answers. You can reuse any questions and answers. Like passwords, you should not share answers to these questions since these enable you to change your password.

## 4.4 Updating Your Profile

Each person with access to E-Verify has a user profile that includes his or her name, telephone number, fax number, and e-mail address. Users should update this information whenever necessary using the **Change User Profile** page.

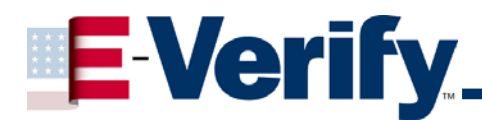

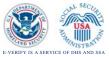

## Exhibit 4-3: Change User Profile Page

| Enter User Profile Information     |                           |  |  |  |
|------------------------------------|---------------------------|--|--|--|
| User ID:                           | MRAA0986                  |  |  |  |
| Last Name:                         | Doe                       |  |  |  |
| First Name:                        | John *                    |  |  |  |
| M.I.:                              |                           |  |  |  |
| Phone Number:                      | ( 111 ) 111 - 1111 ext. * |  |  |  |
| Fax Number:                        | ( ) -                     |  |  |  |
| E-mail Address:                    | fake@fake.org *           |  |  |  |
| Submit User Profile Changes Cancel |                           |  |  |  |

To update your profile, perform the following steps:

- 1. Select **Change Profile** from the **User Administration** menu. The **Change User Profile** page will appear.
- 2. Add information or edit the fields as necessary. An asterisk (\*) next to a field indicates that it is a required field.
- 3. Select **Submit User Profile Changes**. The **Change User Profile Results** page, which contains the confirmation message and your profile information, will appear.
- 4. Review the confirmation message to see whether the request for profile updates was successful. If the system was unable to process the user profile updates, the user should update his or her profile at a later time. If the second profile update attempt fails, contact the Technical Help Desk at 1-800-741-5023.

## 5. Site Administration (Program Administrators Only)

Program Administrators use the **Site Administration** menu to:

- Add General Users and other Program Administrators located at their site.
- Change or update their company's profile information.
- Terminate their company's access to E-Verify.

#### 5.1 Adding a User Account

The Program Administrator may add E-Verify user accounts on the Add User – **Personal Information** page.

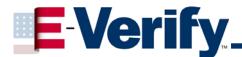

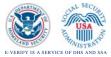

### Exhibit 5-3: Add User Page with Personal Information Section

| Add User - Personal Information |        |  |  |  |
|---------------------------------|--------|--|--|--|
| User Role:                      | *      |  |  |  |
| Last Name:                      | *      |  |  |  |
| First Name:                     | *      |  |  |  |
| M.I.                            |        |  |  |  |
| Phone Number:                   | ()ext* |  |  |  |
| Fax Number:                     |        |  |  |  |
| E-mail Address:                 | *      |  |  |  |
| Next Cancel                     |        |  |  |  |

To enter a new user's information, perform the following steps:

- 1. Click the **Add User** button.
- 2. Enter the user's role, first and last name, telephone number and e-mail address, and optional fax number in the provided fields, then select **Next**.
  - The user roles relate to what information and functions users may access. They are:
    - **General Users**: Perform verification queries, view reports, and update their personal user profiles.
    - **Program Administrators**: Create user accounts at their sites for other Program Administrators and General Users, view reports, perform verification queries, update profile information, and unlock user accounts. New users must be located at the site with the Program Administrator.

E-Verify will generate a User ID for the new user, which will appear in the **User ID** field on the **Add User – Enter Password** page. You may either accept or change this User ID. This is the only opportunity you will have to modify the User ID.

The User ID must be exactly eight characters. The characters may be letters, numbers or a combination of both. The User ID is not case-sensitive.

- 3. Enter a temporary password in the **Password** and **Retype Password** fields. Create the password using the password requirements in Section 4.1.2. When the user logs into the system for the first time, he or she will be prompted to change the password.
- 4. Select Submit New User.

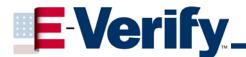

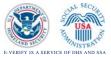

#### IMPORTANT

Each user at your site must have his or her own User ID and password. For security purposes, passwords must not be shared, posted or written down.

## 5.2 Viewing and Modifying User Accounts

The **View Users** option allows you to view and maintain user accounts, including deleting users, changing or updating user information, and resetting user passwords.

To search for a user, perform the following steps:

1. Select **View Users** from the **Site Administration** menu to access the **Enter User Search Criteria** page.

#### Exhibit 5-3: Enter User Search Criteria Page

| Criteria                   |  |  |
|----------------------------|--|--|
| • All Roles                |  |  |
| O Program Administrators   |  |  |
| O General Users            |  |  |
| ⊙ All                      |  |  |
| C Locked                   |  |  |
| C Password Change Required |  |  |
|                            |  |  |
|                            |  |  |
|                            |  |  |
|                            |  |  |
| ()ext.                     |  |  |
|                            |  |  |
|                            |  |  |
| Summary List Cancel        |  |  |
|                            |  |  |

- 2. To search by User ID, select the person's User ID from the User list.
- 3. To search by first or last name, type up to 30 alphabetic characters (hyphens and spaces allowed) or enter a partial name and use the percent (%) sign before or after as a wildcard character.

For example, to find all users whose name begins with "JU", enter "Ju%" in the First Name field. The search results will include users with names such as June, Juan and Juanita.

4. Select **Display User Summary List**, which will take you to the **User Summary List** page.

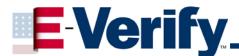

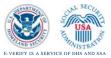

To view and modify a user's account, perform the following steps:

1. On the **User Summary List** page, select the User ID of the user for which you searched to open the user's **View/Modify User Information** page.

| Drevious N   | ent<br>Company               | User Role                | Last<br>Name    | Einst<br>Name | Last Login Date        | Status             | Lacked | Logard |        |
|--------------|------------------------------|--------------------------|-----------------|---------------|------------------------|--------------------|--------|--------|--------|
| AGEN0416     | Verifications<br>UAT Company | General User             | Genesoni        | Annie         |                        | Change<br>Password | N      | N      | Delete |
| CD080151     | Verifications<br>UAT Company | General User             | Dobbs           | Chamita       | 08/30/2007<br>04:18 PM | Change<br>Password | N      | Ν      | Delete |
| DHIL1919     | Verifications<br>UAT Company | Program<br>Administrator | нлі             | Dave          | 09/28/2007<br>12:25 PM | Change<br>Password | N      | ۷      | Delete |
| DHIL7333     | Verifications<br>UAT Company | Program<br>Administrator | Hill            | Dave          | 03/31/2008<br>11:37 AM | Change<br>Password | N      | Ν      | Delete |
| OPICPA44     | Verifications<br>UAT Company | Program<br>Administrator | Picard          | David         | 02/27/2008<br>08:23 AM | Current            | N      | ۷      | Delete |
| SFRA4248     | Verifications<br>UAT Company | Program<br>Administrator | Francis         | Greg          | 09/04/2007<br>10:59 AM | Change<br>Password | N      | Ν      | Delete |
| GREB1006     | Verifications<br>UAT Company | Program<br>Administrator | Green           | Rebecca       | 08/28/2007<br>03:30 PM | Change<br>Password | N      | ۷      | Delete |
| 01100616     | Verifications<br>UAT Company | Program<br>Administrator | Wiggins         | Gail          | 09/10/2007<br>03:30 PM | Change<br>Password | N      | N      | Delete |
| (BLE3191     | Verifications<br>UAT Company | Program<br>Administrator | Bledsoe         | Kelley        | 08/29/2007<br>01:45 PM | Change<br>Password | N      | N      | Delete |
| LLOPPA44     | Verifications<br>UAT Company | Program<br>Administrator | Rivera<br>Lopez | Lara          | 03/31/2008<br>04:18 PM | Current            | N      | Y      | Delete |
| Page 1 of 2. | Go to 1                      | 30                       |                 |               |                        |                    |        |        |        |

#### Exhibit 5-4: User Summary List page

2. Modify the user's information in the **View/Modify User Information** fields provided and select **Submit User Modifications**.

### Exhibit 5-5: Administer Users Page

| View / Modify User In                        | formation                       |  |  |  |
|----------------------------------------------|---------------------------------|--|--|--|
| User ID:                                     | LLOPPA44                        |  |  |  |
| User Role:                                   | Program Administrator 🔽 *       |  |  |  |
| Last Name:                                   | Last Name *                     |  |  |  |
| First Name:                                  | Name *                          |  |  |  |
| M.I.                                         |                                 |  |  |  |
| Phone Number:                                | ( 202 ) 824 - 7904 ext. *       |  |  |  |
| Fax Number:                                  |                                 |  |  |  |
| E-mail Address:                              | E-mail Address: email@aol.com * |  |  |  |
| Force Change Password: 📃                     |                                 |  |  |  |
| Reset User Password                          |                                 |  |  |  |
| New Password:                                |                                 |  |  |  |
| Re-type New Password:                        |                                 |  |  |  |
| Submit User Modifications Delete User Cancel |                                 |  |  |  |

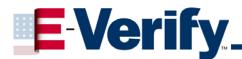

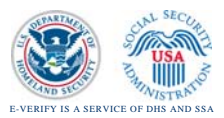

3. Reset a user's password by typing a temporary password into the **New Password** and **Re-type New Password** fields, then select **Submit User Modifications**.

## 5.3 Deleting User Accounts

If a user leaves the company or will no longer access E-Verify, a Program Administrator **must** delete the user's account.

To delete a user account, perform **<u>either</u>** of the following steps:

- 1. Select **Delete** in the row of the user's account you wish to delete on the **User Summary List** page (See Exhibit 5-4).
- 2. Select **Delete User** on the **View/Modify User Information** page (See Exhibit 5-5).

In both instances, the **User Deletion Information** page will open, which displays the information for the user whom you want to delete. Select **Delete User** to delete the user's account.

#### Exhibit 5-6: User Deletion Information Page

| User Deletion Information        |                  |  |  |  |
|----------------------------------|------------------|--|--|--|
| User ID:                         | DKIS5159         |  |  |  |
| User Role:                       | General User     |  |  |  |
| Last Name:                       | Kistler          |  |  |  |
| First Name:                      | David            |  |  |  |
| M.I.:                            | M                |  |  |  |
| Phone Number:                    | (202) 824 - 7929 |  |  |  |
| Fax Number:                      |                  |  |  |  |
| E-mail Address: dkistler@csc.com |                  |  |  |  |
| User Status:                     |                  |  |  |  |
| Delete User                      | Cancel Close     |  |  |  |

## 5.4 Maintaining Company Information

To update your company's information in E-Verify, perform the following steps:

- 1. Select **Maintain Company** from the **Site Administration** menu. The **Company Information** page will display the current information for your company.
- To modify any section of the Company Information page, select View/Edit in the section you want to modify, i.e. Company Name and Physical Location, Points of Contact, NAICS Code, Total Hiring Sites and Total Points of Contact.
- 3. Make the required changes and select **Submit**.

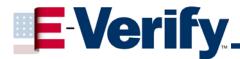

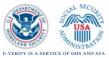

## Exhibit 5-7: Company Summary Screen

| Company Name:                                          | CSC Web-DABP Test Company                                     |                  | View / Edit |
|--------------------------------------------------------|---------------------------------------------------------------|------------------|-------------|
| Physical Location:                                     |                                                               | Mailing Address: |             |
| Address 1:                                             | 2001 LSt NW                                                   | Address 1:       |             |
| Address 2:                                             | 2001 201 101 101                                              | Address 2:       |             |
| City:                                                  | Washington                                                    | City:            |             |
| State:                                                 | DC                                                            | State:           |             |
| Zip Code:                                              | 22203                                                         | Zip Code:        |             |
| County:                                                | DISTRICT OF COLUMBIA                                          |                  |             |
| Perform verifications for your<br>company's employees: | No                                                            |                  |             |
| Employer Identification Numbe                          | r: 5678                                                       |                  |             |
| Total Number of Employees:                             | 10 to 19                                                      |                  |             |
| Corporate / Parent Company:                            | CSC Test Company - Corp Admin (CA)                            |                  |             |
| NAICS Code:                                            | 5419 - OTHER PROFESSIONAL, SCIENTIFIC, AND TECHNICAL SERVICES |                  | View / Edit |
| Total Hiring Sites:                                    | 3                                                             |                  | View / Edit |
| Total Points of Contact:                               | 3 View / Edit                                                 |                  |             |

## 5.5 Requesting Termination from E-Verify Participation

| IMPORTANT                                                                                                    |
|----------------------------------------------------------------------------------------------------|
| If your company has more than one site using E-Verify and the entire company is requesting termination, each of the company's sites must go through this process. |

To request termination of your company's participation in E-Verify, perform the following steps:

1. Select **Terminate Company Participation** from the **Site Administration** menu. The **Terminate Company Participation** page will open.

#### Exhibit 5-8: Request Termination Page

| Pre you sure you want to request termination of your company's access to E-<br>Verify? |                 |   |  |  |
|----------------------------------------------------------------------------------------|-----------------|---|--|--|
| Termination Request Informa                                                            | ition           |   |  |  |
| Company Name:                                                                          | CSC Test Web-BP |   |  |  |
| Termination Request Date:                                                              | 08/05/2008      |   |  |  |
| Termination Request Reason:                                                            |                 | * |  |  |
| Request Termination                                                                    | Cancel          |   |  |  |

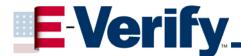

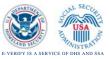

- 2. Type the reason for termination in the Termination Request Reason field.
- 3. Select Request Termination.

A message will appear informing you that the E-Verify office will be notified of your site's request to terminate its participation in the program.

## 6. Reports

Employers may use the **Reports** menu to generate and view reports, as well as print and save reports.

There are three types of reports that may be generated:

#### Exhibit 6-1: Request Termination Page

| Select a report                                                       |  |
|-----------------------------------------------------------------------|--|
| Corporate Overview of Pilot Usage<br>User Audit Report<br>User Report |  |
| Next Cancel                                                           |  |

**Corporate Overview** -This report displays the number of cases initiated by your company within a fiscal year. If your company has not initiated any queries during the fiscal year, they will still appear on the report with zero totals This report is available to Corporate Administrators and Program Administrators.

**User Audit Report**- The User Audio Report provides general data on cases. The summary includes the case verification number, the date the case was initiated, the social security number, alien number, 1-94 number, last name, first name, initial verification eligibility, additional verification eligibility, third-step eligibility, and employer resolution code

**User Report**-This report displays a detailed list of your company's users that access E-Verify.

## 6.1 Generating, Printing and Saving Reports

You can choose from a selection of predefined reports and set parameters for the generation of those reports.

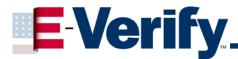

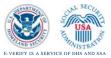

To generate a report, perform the following steps:

- 1. Select **View Reports** from the **Reports** menu. The **Report Selection** page will appear.
- 2. Select the appropriate report from the list and view the description if necessary; the description will appear on the lower half of the page.
- 3. Select **Next**. The **Report Parameter Data Entry** page will appear with fields for the parameters and a **Run Report** button.
- 4. Enter the parameters for the selected report. Refer to the table on the previous page(s) for the list of appropriate parameters.

| Enter Report Pa | arameters                                                                        |
|-----------------|----------------------------------------------------------------------------------|
| Report:         | User Report                                                                      |
| Description:    | This report displays a detailed list of your company's users that access Web-BP. |
| Report Format   | : • PDF O Excel                                                                  |
| User Role:      | Cancel                                                                           |
|                 |                                                                                  |
|                 |                                                                                  |
|                 |                                                                                  |

- 5. Select **Run Report**. The report will appear as an Adobe Portable Document Format (PDF) file.
- 6. Select **Print** to print the report.
- 7. Select **Save** to save the report.

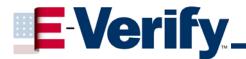

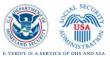

## Glossary

#### Α

Acceptable Documents for Verifying Identity and Employment Eligibility Documents designated for determining employment eligibility under the Immigration & Nationality Act (INA) are listed in the Handbook for Employers (M 274), Part Eight, page 22.

The list has been modified since the publication of the Handbook. List A now includes only the following: (1) an Unexpired/Expired United States Passport; (2) an Alien Registration Receipt Card with a photograph or Permanent Resident Card (Form I-551); (3) an Unexpired Foreign Passport with a Temporary I-551 stamp or attached Form I-94 indicating unexpired employment authorization; and (4) an Unexpired Employment Authorization Document (EAD) issued by the Department of Homeland Security which contains a photograph (Form I-766).

List B and C are unchanged from those stated in the Handbook, but list B documents presented to an Employer participating in the E-Verify Program <u>must</u> contain a photograph.

## Admission Number or I-94 Number

An 11-digit number that is found on the Arrival-Departure Record (Form I-94).

#### Alien (Non-citizen)

Any person who is not a citizen or national of the United States.

#### Alien File (A-File)

The history file containing data and documentation pertaining to an individual noncitizen. An A-File is created when any one of several Department of Homeland Security actions occur, for example, application for permanent resident status.

#### Alien Registration Number ("A" Number)/Alien ID Number/or Alien Number)

A unique 7-, 8- or 9-digit number assigned to a non-citizen at the time his or her A-File is created.

#### Alien Registration Receipt Card, Form I-151

This card was introduced in 1946 and issued to lawful permanent residents. Through 18 years of various revisions, it remained primarily green in color causing it to become known as a "green card." As of March 20, 1996, the Form I-151 is no longer acceptable as evidence of lawful permanent resident status. If a non-citizen is in possession of a Form I-151, it does not revoke his or her lawful permanent resident status; however, the document itself is expired and the applicant should be referred to the Department of Homeland Security for a replacement card.

#### Alien Status Verification Index (ASVI)

A Department of Homeland Security database accessed by benefit issuing agencies, licensing agencies, other entities and Employers to verify non-citizen immigration and employment eligibility status. As of June 2004, ASVI has been replaced by the Customer Processing System (CPS).

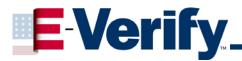

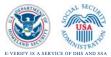

#### Anti-discrimination Notice

The Anti-discrimination Notice is published by the Office of Special Counsel for Immigration-Related Unfair Employment Practices, Department of Justice, and provides information to employees concerning discrimination in the workplace. The E-Verify Memorandum of Understanding requires participating Employers to display both the English and Spanish versions of the notice in a prominent place that is clearly visible to prospective employees.

### Arrival/Departure Record (Form I-94)

A document issued to non-citizens when admitted into the United States. Some of these forms are stamped to indicate work authorized status. The Form I-94 contains an 11-digit Admission Number, which may be used as part of the Primary Query verification process if the non-citizen employee does not have an Alien Registration Number.

#### Asylee

A non-citizen already in the United States or at a port of entry, who is granted asylum in the United States, based on race, religion, nationality, or membership in a particular social group or political opinion. This status is covered by Section 208 of the Immigration and Nationality Act (INA).

#### Asylum

Asylum may be granted to a person who is unable or unwilling to return to his or her country of nationality, because they fear persecution.

## B

#### С

#### Case in Continuance

This response is given if the Social Security Administration or the Department of Homeland Security needs more than 10 federal government workdays to resolve a case. The employee continues to work until a definitive answer is provided in E-Verify from the Social Security Administration or the Department of Homeland Security.

#### **Case Verification Number**

The Case Verification Number is a unique number returned by the E-Verify system. Employers participating in the E-Verify Program are required to record the case verification number on the employee's Form I-9 or to print the screen containing the case verification number and attach it to the employee's Form I-9.

#### **Client company**

An individual or company that hires a Designated Agent to perform E-Verify inquires'.

#### **Corporate Administrator**

This user type can only view reports for the site where they are physically located. They can also update their personal user profile.

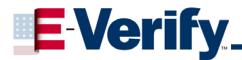

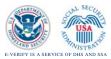

#### Could Not Be Determined

An Employer would select "could not be determined" when they are unable to determine whether there was a photographic match/non-match based on a comparison of the document provided by the employee and the picture displayed by E-Verify upon query. As a result, these types of cases will automatically be processed as secondary verifications where the decision as to a photograph match/non-match will be made by DHS and will be final.

#### Customer Processing System

The Department of Homeland Security's database accessed by benefit issuing agencies, licensing agencies, other entities, and Employers to verify immigration and employment eligibility status.

#### D

#### **DHS Verification in Process**

The response given, if the employee's information matches the Social Security Administration (SSA) records but the Social Security Administration does not have employment eligibility information for the non-citizen employee. The system automatically forwards the case to the Department of Homeland Security for verification of employment eligibility. The Department of Homeland Security responds to most of these cases within 24 hours, but has up to 3 Federal Government workdays to respond. An Employer should check the system periodically for response.

#### Document Type

Type of document(s) presented by the newly hired employee to verify identity and employment eligibility.

#### **Designated Agent**

An individual or company that performs E-Verify inquires for another organization(s).

Е

#### Employee Not Terminated

A closure option used when the employee is <u>not</u> terminated after the Employer receives a SSA Final Nonconfirmation; DHS Employment Unauthorized; DHS No Show; or if the employee is <u>not</u> terminated after he or she <u>does not contest</u> a Social Security Administration or Department of Homeland Security <u>Tentative</u> <u>Nonconfirmation</u> response.

#### Employment Authorized

A response received from either the Social Security Administration or the Department of Homeland Security indicating the information provided by the Employer matched the information contained in the database(s) and work eligibility has been confirmed.

#### Employment Authorization Document (EAD) I-766

A document issued to non-citizens who are authorized to work temporarily in the United States. The document has been issued since January 1997.

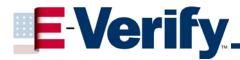

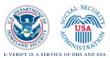

## Employment Eligibility Verification (Form I-9)

Every time an Employer hires any employee to perform labor or services in return for wages or other remuneration, the employee and the Employer must complete the Form I-9. This requirement applies to all employees hired after November 6, 1986.

#### E-Verify

E-Verify is a voluntary program (formerly known as the "Basic Pilot Program") in which employment eligibility of all newly hired employees will be confirmed after the Employment Eligibility Verification (Form I-9) has been completed. This involves separate verification checks (if necessary) of databases maintained by the Social Security Administration and the Department of Homeland Security.

#### **E-Verify Participation Notice**

The E-Verify Notice informs perspective employees that a company is participating in the E-Verify Program. The Memorandum of Understanding (MOU) requires participating Employers to display both the English and Spanish versions of the notice in a prominent place that is clearly visible to prospective employees.

F

#### Final Nonconfirmation

If an employee's work eligibility cannot be confirmed, an Employer will receive a Final Nonconfirmation response from the Social Security Administration or the Department of Homeland Security. An Employer receiving a Final Nonconfirmation response may terminate the employment of the employee and shall not be civilly or criminally liable under any law for the termination, as long as the action was taken in good faith reliance of the information provided through the E-Verify system.

#### G

#### **General Users**

This user type performs verification queries, views reports, and has the capability to update a personal user profile.

#### **Green Card**

A commonly used term describing the Permanent Resident Card / Resident Alien Card (Form I-551). Many versions of the I-551 are not green in color.

#### н

## Handbook for Employers (M 274)

Provides a step-by-step explanation of what an Employer must do to meet its responsibilities under the Employer Sanctions provision of the Immigration and Nationality Act (INA). It also explains the responsibilities and rights of employees in the hiring and verification process and provides expanded information about how to avoid employment discrimination based on citizenship or national origin.

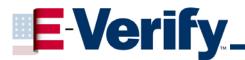

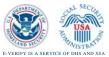

#### Hire Date

The earliest the Employer may initiate a query is after an individual accepts an offer of employment and after the employee and Employer complete the Form I-9. The Employer must initiate the query no later than three business days after the newly hired employee starts work for pay.

| - |  |  |
|---|--|--|

#### Illegal Alien

A foreign national who (1) entered the United States without inspection or with fraudulent documentation or (2) who, after entering legally as a non-immigrant, violated status and remained in the United States without authorization.

#### Immigrant

A non-citizen who has been lawfully granted the privilege of residing and working permanently in the United States.

#### Immigration and Nationality Act of 1952 (INA)

The Act (INA), which, along with other immigration laws, treaties, and conventions of the United States, relates to the immigration, temporary admission, naturalization, and removal of non-citizens.

#### Immigration Reform and Control Act of 1986 (IRCA)

Public Law 99-603 (Act of 11/6/86), which was passed in order to control and deter illegal immigration to the United States. Its major provisions stipulate legalization of undocumented non-citizens who had been continuously unlawfully present since 1982, legalization of certain agricultural workers, and sanctions for Employers who knowingly hire undocumented workers, and increased enforcement of U.S. borders.

#### **Immigration Status**

The legal status conferred on a non-citizen by immigration law.

#### Immigration Status Verifier (ISV)

A Department of Homeland Security employee who has the responsibility for verifying immigration and employment eligibility status for SAVE customers.

#### **Immigrant Visa**

A document, issued by a United States Department of State consulate or embassy abroad, which authorizes a non-citizen to apply for admission as an immigrant to the United States. This document does not grant work authorization.

#### **Initial Query**

The first step of the automated employment verification process.

#### **Initial Verification**

An automated query of the Social Security Administration and if necessary the Department of Homeland Security databases. Results will either verify employment eligibility or require additional verification, which is conducted through the E-Verify system.

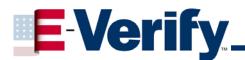

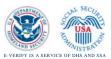

## Invalid Query

A resolution option for a duplicate query or incorrect data input.

| J        |      |      |      |
|----------|------|------|------|
| K        | <br> | <br> | <br> |
| <u> </u> | <br> | <br> | <br> |
| L        |      |      |      |

#### Lawful Permanent Resident

A non-citizen who has been lawfully granted the privilege of residing and working permanently in the United States.

#### Μ

#### Memorandum of Understanding

A Memorandum of Understanding (MOU) is a legal document describing a bilateral or multilateral agreement between parties. It constitutes a legally binding contract when properly executed (e.g., signed) by all the parties.

#### Ν

## Non-Immigrant

A non-citizen who enters the United States temporarily for a specific period of time and purpose. This category includes foreign government officials, visitors for business and pleasure, students and temporary workers.

#### No Show

A response received when the employee did not contact the Department of Homeland Security to resolve his or her case and 10 Federal Government workdays have passed since the date of referral. The No Show response is considered a Final Nonconfirmation.

#### Notice to Employee of Tentative Nonconfirmation

This is a computer generated notice given to an employee after a Tentative Nonconfirmation response has been received from the Social Security Administration or the Department of Homeland Security. If an employee contests the Tentative Nonconfirmation response, he or she must contact the appropriate Government Agency to resolve the discrepancy to continue employment. An employee has <u>eight</u> (8) Federal Government workdays to resolve his or her case.

#### 0

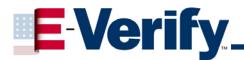

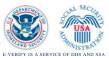

#### Ρ

## Parolee

A non-citizen applying for admission to the United States may be paroled into the United States under emergency conditions or when the non-citizen's entry is determined to be in the public interest. Parolee status is covered by Section 212 of the INA.

## Passport

Any travel document issued by competent authority showing the bearer's origin, identity, and nationality, if any, which is valid for the entry of the bearer into a foreign country. If this document is used for Form I-9 purposes, it must be unexpired with either an I-551 stamp or an attached Form I-94 indicating unexpired employment authorization.

## Password

Each person performing verification queries should have his or her own password. The password provided to a new user is temporary and should be changed. A password must be between 8 and 14 characters and include three of the following four characteristics: an upper case letter, a lower case letter, a number and a special character (i.e. ! @ % \* ( ) < > ? : ; { } + - ~ ). A user will be required to change his or her password every 90 days and will be prompted by the system to do so.

## Permanent Resident or Legal Permanent Resident

A non-citizen who has been lawfully granted the privilege of residing and working permanently in the United States.

#### Permanent Resident Card, Form I-551, DEC 1997

Issued by the former INS after December 1997, this card is the current version given to Permanent Resident Aliens. The document is valid for 10 years. In this version of the I-551, the card title was changed from Resident Alien to Permanent Resident Card.

#### Photo Screening Tool

During the verification query, Employers match the photographs on certain documents provided by new employees when completing the Form I-9 with the photograph that appears in the records of U.S. Citizenship and Immigration Services (USCIS). The photo screening tool is triggered only when a new hire produces a Permanent Resident Card ("Green Card" (I-551) or an Employment Authorization Card (I-766) for their I-9 documentation.

#### Photo Match

The photograph on the employee's document matches the photograph supplied by E-Verify. The photograph transmitted by E-Verify should be the same (identical) photograph that appears on an employee's USCIS-issued document, Employers should be able to determine whether or not the photographs do match.

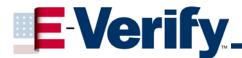

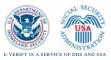

### Photo Non-match

The photograph on the employee's document does not match the photograph supplied by E-Verify. The photograph transmitted by E-Verify should be the same (identical) photograph that appears on an employee's USCIS-issued document. If the Employer determines that it does not, a DHS tentative non-confirmation is issued and the employee is given the opportunity to contest.

### Point of Contact

Someone in your company who can be contacted on E-Verify policy issues. This person may or may not be 1 of the 3 user types.

## Primary Verification (Initial Query)

The first step of the electronic verification process.

#### Program Administrator

This user type is responsible for creating user accounts at their site for Corporate Administrators and General Users. They have the capability to view reports, perform queries, update account information and unlock user accounts.

| Q |  |  |  |
|---|--|--|--|
|   |  |  |  |
| R |  |  |  |

#### **Referral Notice**

An employee contesting a Tentative Nonconfirmation response from the Social Security Administration or the Department of Homeland Security is provided with the appropriate agency referral notice instructing him or her to contact the Government within <u>8</u> Federal Government workdays from the date of referral to resolve any discrepancy in his or her record.

#### Refugee

Any person who is outside their country of nationality who is unable or unwilling to return to that country because of persecution or a well-founded fear of persecution. Unlike asylees, refugees apply for and receive this status prior to entry into the United States. This status is covered by Section 207 of the Immigration and Nationality Act.

#### **Request Additional Verification**

If the information returned from the Department of Homeland Security database is different from the information provided by the employee on the Form I-9, this feature provides the Employer an option to provide additional information on the employee's case to the Department of Homeland Security requiring a further search of the case.

#### Resident Alien Card, Form I-551, AUG 1989

This card was introduced in August 1989 and was the first Resident Alien Card to contain an expiration date. The card was issued to both conditional and lawful permanent residents. Valid only for a limited period of time – 2 years from the date of admission/adjustment for conditional permanent residents and 10 years from issuance for lawful permanent residents. The expiration date indicates when the card expires and must be renewed. It does not indicate that the non-citizen's status expires. The expiration date is stated on the front of the card. This version is rose-colored with a blue logo. It was modified in January 1992 when a white box was added behind the fingerprint.

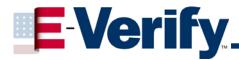

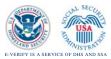

## Resident Alien Card, Form I-551, JAN 1977

This card was introduced in January 1977 and phased in over a period of time. Although this card is no longer issued, it is valid indefinitely. In addition to the photograph, the I-551 will contain the bearer's signature and photograph. This card was issued to lawful permanent residents.

#### **Resolve Case**

This feature allows the user to select the appropriate option to resolve (close) all cases queried through the E-Verify Program.

#### **Resolved Authorized**

A resolution option for the cases where an Employment Authorization response is received.

#### Resolved Unauthorized/Terminated

A resolution option if a Social Security Administration or Department of Homeland Security Final Nonconfirmation or No Show response is received, or if the employee does not contest a Social Security Administration or Department of Homeland Security Tentative Nonconfirmation response, and **is terminated**.

#### S

#### Self Terminated

A resolution option if the employee has quit or been terminated for reasons unrelated to employment eligibility status while the verification query is in process.

#### SSA Referral

After an employee is advised of a Tentative Nonconfirmation and signed the Notice to Employee of Tentative Nonconfirmation the employee is referred to the Social Security Administration to resolve their case.

#### SSA Resubmittal

After an employee is referred to SSA and visits one of its local offices and 24 hours have passed since they returned the referral letter to the Employer, the user must resubmit the case through E-Verify to receive a final response.

If the employee does not visit an SSA office, or does not return the stamped and signed referral letter to the Employer, the Employer should resubmit the case <u>after 10</u> Federal government workdays from the date of referral.

#### Social Security Administration

A Federal Government agency that administers a national program of contributory social insurance whereby employees, Employers, and the self-employed pay contributions that are pooled in special trust funds. The Social Security Administration and the Department of Homeland Security are jointly conducting the E-Verify Program.

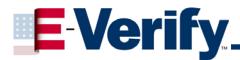

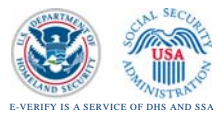

## Systematic Alien Verification for Entitlements (SAVE) Program

The SAVE Program is responsible for administering Department of Homeland Security verification programs involving customer access to the CPS database. The SAVE Branch administers the SAVE Program itself, which enables federal, state, and local benefit-issuing agencies to obtain immigration status information needed in order to determine applicants' eligibility for many public benefits.

#### Т

#### Tentative Nonconfirmation

The employee information was compared to Government records and could not be confirmed. This does not mean that the employee is not work authorized, or that the information provided was incorrect. The employee must contact either the Social Security Administration or the Department of Homeland Security to resolve the discrepancy in order to continue employment.

#### U

## U.S. Passport

Document issued by the Department of State to United States Citizens and Nationals.

#### User ID

Each person performing verification queries should have his or her own User ID. The User ID is a system generated ID with letters and numbers ID, which the Program Administrator can accept or change when adding a new user. The User ID must be 8 characters and may be letters, numbers, or a combination of both. A User ID is not case sensitive.

#### V

## **Verification Division**

The Verification Division is responsible for administering Department of Homeland Security verification programs involving customer access to the CPS database. The Verification Division administers the SAVE Program itself, which enables federal, state, and local benefit-issuing agencies to obtain immigration status information needed in order to determine applicants' eligibility for many public benefits. In addition, the SAVE program conducts the E-Verify program that enables Employers to quickly and easily verify the work authorization of their newly hired employees.

| W        |  |  |          |
|----------|--|--|----------|
| v        |  |  | <u> </u> |
| <u>^</u> |  |  | <u> </u> |
| Υ        |  |  |          |
| 7        |  |  |          |
| L        |  |  |          |

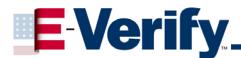

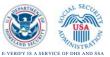

## SSA Appendix

To locate your local Social Security office using the Internet, perform the following steps:

At your Internet address bar, type: <u>www.ssa.gov</u> or <u>www.socialsecurity.gov</u> and press **Enter** or select **Go**.

| Social Security Online - Microsoft Internet Expl                                           | orer provided b         | y IE6.0 SP1 > Alpha CI                                                                                                    |                                            |
|--------------------------------------------------------------------------------------------|-------------------------|----------------------------------------------------------------------------------------------------|--------------------------------------------|
| Eile Edit View Favorites Tools Help                                                        |                         |                                                                                                    | A                                          |
| 🔇 Back 👻 🐑 - 💌 🗟 🏠 🔎 Search 🦿                                                              | 🛧 Favorites  🧟          | ) 🗟 • 😓 🔟 • 🔜 🏭 🦓                                                                                                    |                                            |
| Address 🕘 http://www.ssa.gov/                                                              |                         |                                                                                                    | So Links                                   |
| to information about money - how to                                                        |                         |                                                                                                    | <u>^</u>                                   |
| save it, invest it, and manage it wisely.                                                  | So So                   | cial Security Online                                                                                                    | Need BIG Text? Other                       |
|                                                                                            | The Of                  | ficial Website of the U.S. Social - Security Administration                                                                                     | Languages                                  |
| www.socialsecurity.gov                                                                     | About Us                | Questions? - Contact Us -                                                                                                    | Search GD                                  |
| New rules for getting a Social Security number                                             | Friday Oct 12, 200      | 7 08:43:11 Last updated October 9, 2007 2:12 PM                                                                                                 | Receive updates by email Login             |
| and card                                                                                   | Apply for<br>Retirement | Your Social Security records<br>Your number & card   Your Statement                                                                             | Frequently Asked Questions                 |
| What you can do online                                                                     | Benefits                | Retirement                                                                                                    | Choose Topic V GO                          |
| Apply for benefits                                                                         | Online                  | Plan your retirement   Calculate your benefits<br>Qualify & apply   Already receiving benefits                                                  |                                            |
| Replace your lost, stolen or damaged Medicare card                                         |                         |                                                                                                    | Information for:                           |
| Request a Proof of Income letter                                                           |                         | Medicare<br>Medicare Prescription Drug Plan   Other Medicare information                                                                        | The Press                                  |
| Change address/phone number                                                                |                         |                                                                                                    | Congress                                   |
| Find a Social Security office                                                              |                         | Disability & SSI<br>Qualify & apply   Already receiving benefits                                                                                | Employers                                  |
| 1 ( ) ( ) ( ) ( ) ( ) ( ) ( ) ( ) ( ) (                                                    |                         | Ticket to Work Adults disabled before age 22                                                                                                    | Choose Other Group 🖌 GD                    |
| More online services                                                                       |                         | More disability information   SSI for people 65 and older                                                                                       |                                            |
|                                                                                            |                         | Widows, widowers & other survivors                                                                                                    | Useful links                               |
| News                                                                                       |                         | Report a death   Qualify & apply                                                                                                    | Benefit Eligibility Screening Tool (BEST)  |
| Social Security Administration attacks disability                                          | 14515                   | Already receiving benefits                                                                                                    | Careers with us                            |
| backlog                                                                                    |                         | Get help with your situation                                                                                                    | About Social Security's future             |
| Commissioner Astrue Extends Social Security's<br>Quick Disability Determination Nationwide |                         | Marriage, divorce, and name changes                                                                                                    | Actuarial resources                        |
|                                                                                            | Show                    | Birth of a child   Death in the family                                                                                                    | Performance & Accountability Report        |
| Social Security launches new Wounded Warriors<br>website                                   | someone                 | Disagree with our decision? More situations                                                                                                    | Our program rules                          |
| Social Security delivers the most popular baby                                             | you love                | Business Services                                                                                                    | Forms   Publications                       |
| names for 2006                                                                             | how much<br>you care    |                                                                                                    | Other Useful Links 💙 😡                     |
| Social Security Trustees release 2007 Annual Report                                        |                         |                                                                                                    | 62:65:67 Full retirement age is increasing |
| More                                                                                       |                         |                                                                                                    |                                            |
| USA.gov Benefits.gov                                                                       | Privacy Policy   We     | bsite Policies & Other Important Information   Site Map   Mission   FOIA   Regulations.gov   No Fi<br>nt computer system subject to Federal law | ear Act Data   This Expect More            |
|                                                                                            | is a c.s. obvernine     | in company of store company of the constant and                                                                                                 |                                            |

On the left side of the page, select: Find a Social Security office.

| Social Security Online - Microsoft Internet Exploit        | rer provided by                  | IE6.0 SP1 > Alpha CI                                           |                                                               |                                       |                                                                                                    |
|------------------------------------------------------------|----------------------------------|----------------------------------------------------------------|---------------------------------------------------------------|---------------------------------------|----------------------------------------------------------------------------------------------------|
| Eile Edit View Favorites Iools Help                        |                                  |                                                                |                                                               |                                       |                                                                                                    |
| 🕒 Back 👻 🛞 🖌 🔊 Search 🚽                                    | ├ Favorites 🥝                    | ) 🗟 • 🌺 🔟 • 🧾 🕯                                                | 1 48                                                          |                                       |                                                                                                    |
| Address 🙆 http://www.ssa.gov/                              |                                  |                                                                |                                                               |                                       | 🖌 🄁 Go 🛛 Lir                                                                                                    |
| abuse in Social Security programs and operations.          |                                  | cial Security                                                  | Online<br>ecurity Administration                              | Need BIG Text?                        | <mark>Español</mark><br>Other<br>Languages                                                                                                    |
| www.socialsecurity.gov                                     | About Us                         | Questions? 👻 Contact Us                                        | i -                                                           | Search                                | GO                                                                                                    |
| New rules for getting a Social Security number<br>and card | Friday Oct 12, 2007<br>Apply for | 08:43:11 Last updated October 9, 200<br>Your Social Security r |                                                               | Receive updates by email              | Login                                                                                                    |
| Linger                                                     | Retirement                       | Your number & card Your                                        | Statement                                                     | Frequently Asked Questions            | 5                                                                                                    |
| What you can do online                                     | Benefits                         | Retirement                                                     |                                                               | Choose Topic 🗸 🔽                      |                                                                                                    |
| Apply for benefits                                         | Online                           | Plan your retirement   Calcu<br>Qualify & apply   Already re   |                                                               |                                       |                                                                                                    |
| Replace your lost, stolen or damaged Medicare card         | -                                | Medicare                                                       |                                                               | Information for:                      |                                                                                                    |
| Request a Proof of Income letter                           |                                  |                                                                | Plan Other Medicare information                               | The Press<br>Congress                 |                                                                                                    |
| Change address/phone number                                |                                  | Disability & SSI                                               |                                                               | Employers                             |                                                                                                    |
| Find a Social Security office                              |                                  | Qualify & apply   Already re-                                  |                                                               | - Choose Other Group -                | 0                                                                                                    |
| More online services                                       | and the second                   | Ticket to Work   Adults disa                                   |                                                               |                                       |                                                                                                    |
|                                                            |                                  | More disability information                                    | SSI for people 65 and older                                   | Useful links                          |                                                                                                    |
| News                                                       |                                  | Widows, widowers &                                             |                                                               | Benefit Eligibility Screening Tool (E | BEST)                                                                                                    |
| Social Security Administration attacks disability          | 7500                             | Report a death   Qualify & a<br>Already receiving benefits     | ibblA                                                         | Careers with us                       |                                                                                                    |
| backlog                                                    |                                  | Get help with your sit                                         |                                                               | About Social Security's future        |                                                                                                    |
| Commissioner Astrue Extends Social Security's              |                                  | Marriage, divorce, and nam                                     |                                                               | Actuarial resources                   |                                                                                                    |
| Quick Disability Determination Nationwide                  | Show                             | Birth of a child   Death in th                                 |                                                               | Performance & Accountability Rep      | ort                                                                                                    |
| Social Security launches new Wounded Warriors<br>website   | someone                          | Disagree with our decision?                                    | More situations                                               | Our program rules                     |                                                                                                    |
| Social Security delivers the most popular baby             | you love                         | Business Services                                              |                                                               | Forms   Publications                  |                                                                                                    |
| names for 2006                                             | how much<br>you care             | Online                                                         | ELECTRONIC RECORDS                                            | Other Useful Links 🔽 😡                | 9                                                                                                    |
| Social Security Trustees release 2007 Annual Report        |                                  |                                                                | express                                                       | 6265557 Full retirement age           | is increasing                                                                                                    |
| More                                                       |                                  |                                                                | ation   Site Map   Mission   FOIA   Regulations.gov   No Fear |                                       | , in the second second s |

This presents the Local Office Search web page.

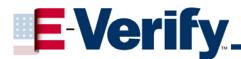

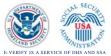

Enter the new hire's five-digit ZIP Code in the box provided.

#### Select Locate.

| Local Office Search - Microsoft Interr      | net Explorer provided by IE6.0 SP1 > Alpha Cl                                                                                                    |                |
|---------------------------------------------|----------------------------------------------------------------------------------------------------|----------------|
| Elle Edit Yew Fgvorites Iools Help          |                                                                                                    | <b>A</b>       |
| 🔇 Back 🝷 🔘 🐇 📓 🐔 🎉                          | 🗅 Search 🧙 Favorites 🛷 🔗 😼 🔟 + 🛄 🎇 🥸                                                                                                    |                |
| Address a https://s044a90.ssa.gov/apps6z/FO | LOJF0001.jsp                                                                                                    | 💌 🄁 Go 🛛 Links |
| Social Security Online                      | Social Security Office Locator                                                                                                    | 2              |
| www.socialsecurity.gov                      |                                                                                                    |                |
|                                             | Local Office Search                                                                                                    |                |
|                                             | If you live in the United States and you want information and directions to the Social<br>Security office that serves your area, just enter your U.S. Postal Service five-digit ZIP code<br>below and select Locate. You'll get information about your local Social Security office and<br>other agencies in your area that may be able to help you. |                |
|                                             | If you live outside of the United States, go to Service Around the World.                                                                                                    |                |
|                                             |                                                                                                    |                |
|                                             | Special Instructions for Users Who Are Blind                                                                                                    |                |
| Enter ZIP Code:                             | Locate                                                                                                    |                |
|                                             |                                                                                                    |                |
|                                             | Privacy Polsa Veolonal Home Pages   Feedback                                                                                                    |                |
|                                             |                                                                                                    |                |
| -                                           |                                                                                                    |                |
|                                             |                                                                                                    |                |
|                                             |                                                                                                    |                |
|                                             |                                                                                                    |                |
|                                             |                                                                                                    |                |
|                                             |                                                                                                    |                |
|                                             |                                                                                                    |                |
|                                             |                                                                                                    |                |

You can bypass the first two steps and go directly to this **Local Office Search** page, enter the following web address:

https://s044a90.ssa.gov/apps6z/FOLO/fo001.jsp

In certain cities (Brooklyn, N.Y.; Queens, N.Y.; Las Vegas, Nev.; Orlando, Fla.; or Phoenix, Ariz., new hires that needs to contact the SSA must go to the Social Security Card Center rather than the Local Office.

A reference to the Social Security Card Center is included on the Local Office Search Results page under 'Directions to Our Office'.

#### IMPORTANT

There will not be a map for the Card Center address; there is only a map for the local Social Security office. The exception is Phoenix - their Card Centers are located in the same building as their local offices.

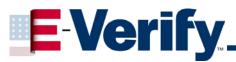

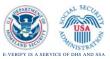

| Address 🗃 https://secure.ssa.gov/apps6z/F6 | OLO/Controller                                                                                                    | ▼ ● Go |    |
|--------------------------------------------|----------------------------------------------------------------------------------------------------|--------|----|
| Directions to Our Office:                  | SOC SEC CARDS MUST BE PROCESSED BY<br>THE LVCC AT 1250 BUFFALO DR LV NV NOTE:<br>LAS VEGAS/CLARK COUNTY RESIDENTS<br>APPLYING FOR A NEW OR REPLACEMENT SOC<br>SEC CARD ARE REQUIRED TO VISIT THE LAS<br>VEGAS CARD CENTER HOURS ARE MON |        | >  |
| <li></li>                                  | 🔒 😨 Inte                                                                                                    | rnet   | .; |

This is part of the North Las Vegas, Nev., Social Security Office web page.

Below is a list of the six Social Security Card Centers and the local areas that they serve.

#### Arizona

North Phoenix Card Center 16241 N. Tatum Blvd., Suite B Phoenix, AZ 85032 The North Phoenix Card Center is located next to the North Phoenix Social Security Office and serves the residents of northern Phoenix and northern Maricopa County.

Downtown Phoenix Card Center 250 N. 7<sup>th</sup> Ave., Suite 200 Phoenix, AZ 85007 The Downtown Phoenix Card Center is located in the same building as the new Downtown Social Security Office and serves the residents of southern Phoenix, Apache Junction, and the southern portions of Maricopa County.

#### Florida

Orlando Card Center 5520 Gatlin Ave., Suite 102 Orlando, FL 32812 The Orlando Card Center is located in the same building as the Orlando Field Office and serves the residents of Orlando, Kissimmee, and Longwood.

#### Nevada

Las Vegas Card Center 1250 S. Buffalo Drive Las Vegas, NV 89117 The Las Vegas Card Center (LVCC) is located in the same building as the Las Vegas Social Security office and it serves the residents of Las Vegas and Clark County. Lincoln County residents and residents of Mesquite, Logandale, Overton, or Moapa may go to the LVCC or contact the local office serving their area.

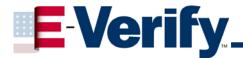

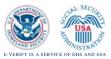

#### New York

Brooklyn Social Security Card Center 625 Fulton St., 6<sup>th</sup> Floor Brooklyn, NY 11201 The Brooklyn Social Security Card Center (BSSCC) serves the people who live or receive mail in Brooklyn.

Queens Social Security Card Center 155-10 Jamaica Ave., 2<sup>nd</sup> Floor Jamaica, NY 11432 The Queens Social Security Card Center (QSSCC) serves the people who reside or have a mailing address in Queens. However, if the individual prefers he/she may conduct Social Security Card business with the Brooklyn Social Security Card Center (BSSCC).

## If the new hire needs to go to a card center, please provide the new hire with the address of the card center.

This presents the **Local Office Search Results** page which has the address, telephone number, office hours, and map of the SSA office closest to the new hire's home.

| Local Office Search Results - Micro              | osoft Internet Explorer provided by IE6.0 SP1 > Alpha Cl                                                                                                    |     |              |
|--------------------------------------------------|----------------------------------------------------------------------------------------------------|-----|--------------|
| Elle Edik View Favorites Iools Hel               | lp                                                                                                    |     | AU           |
| 🌀 Back 🝷 🐑 🔺 📓 🐔                                 | 🔎 Search 👷 Favorites 🚱 🍰 📓 🕛 📙 🎇 🦓                                                                                                    |     |              |
| Address 截 https://s044a90.ssa.gov/apps6z         | (FGLO/Controller                                                                                                    |     | 💌 🛃 Go Links |
| Social Security Online<br>www.socialsecurity.gov | Social Security Office Locator                                                                                                    | *   | <br>î        |
|                                                  | Cocal Office Search Results                                                                                                    |     |              |
| Office Address:                                  | SOCIAL SECURITY<br>SUITE 100<br>5 PARK CENTER COURT<br>OWINGS MILLS, MD 21117                                                                                                 |     |              |
| Phone Numbers:                                   | Toll-Free 1-800-772-1213<br>TTY 1-800-325-0778<br>More Information About Calling Social Security<br>Find out what Services Are Offered Online, On the Phone, or in the Office |     | -            |
| Office Hours:                                    | MONDAY - FRIDAY.08:30 AM - 03:30 PM<br>Except Federal Holidays                                                                                                    |     |              |
| Map:                                             | Carrison<br>Toba<br>Toba<br>Toba<br>Toba<br>Toba<br>Toba<br>Toba<br>Toba                                                                                                    |     |              |
| Directions to Our Office:                        | FROM BALTIMORE BELTWAY (695) GO NORTH ON RT 140 (REISTERSTOWN ROAD                                                                                                    | )). |              |

IMPORTANT: There will not be a map for the Card Center address; there is only a map for the local Social Security office.